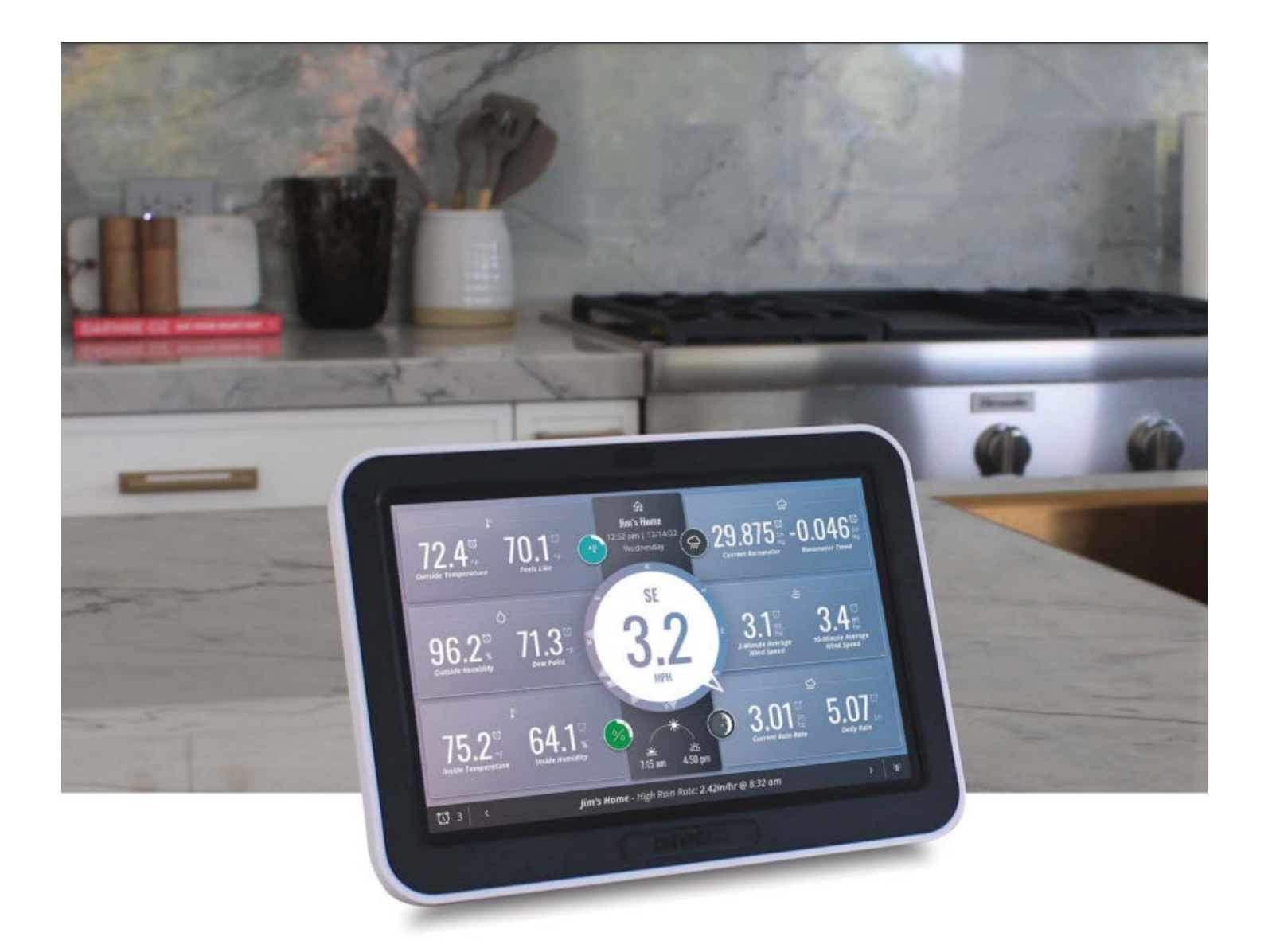

# **WeatherLink® Konsole**

**BENUTZERHANDBUCH** 

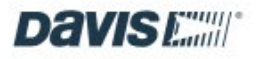

# **Inhaltsübersicht**

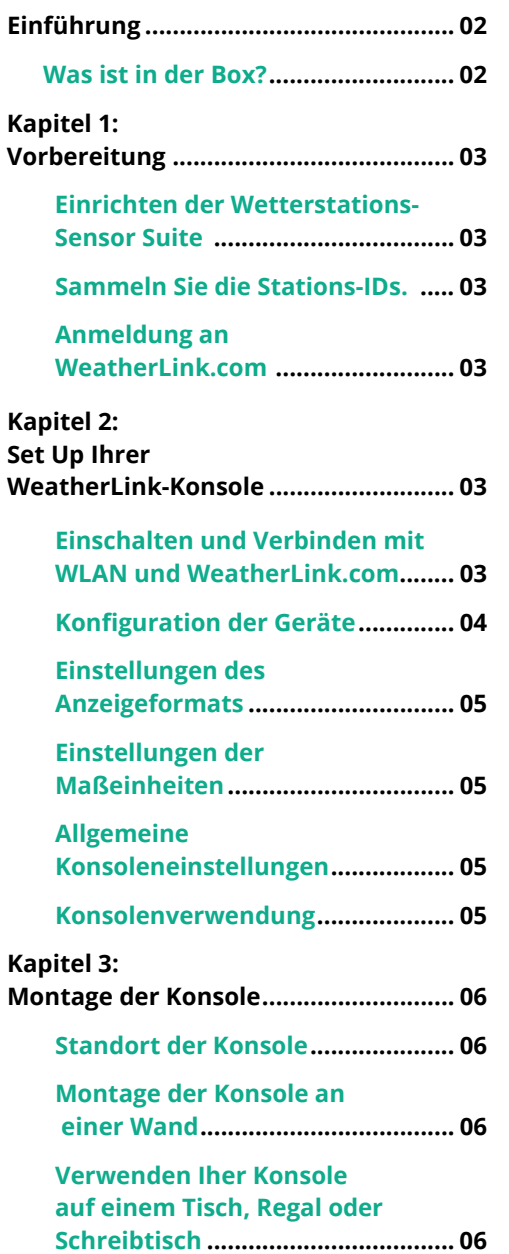

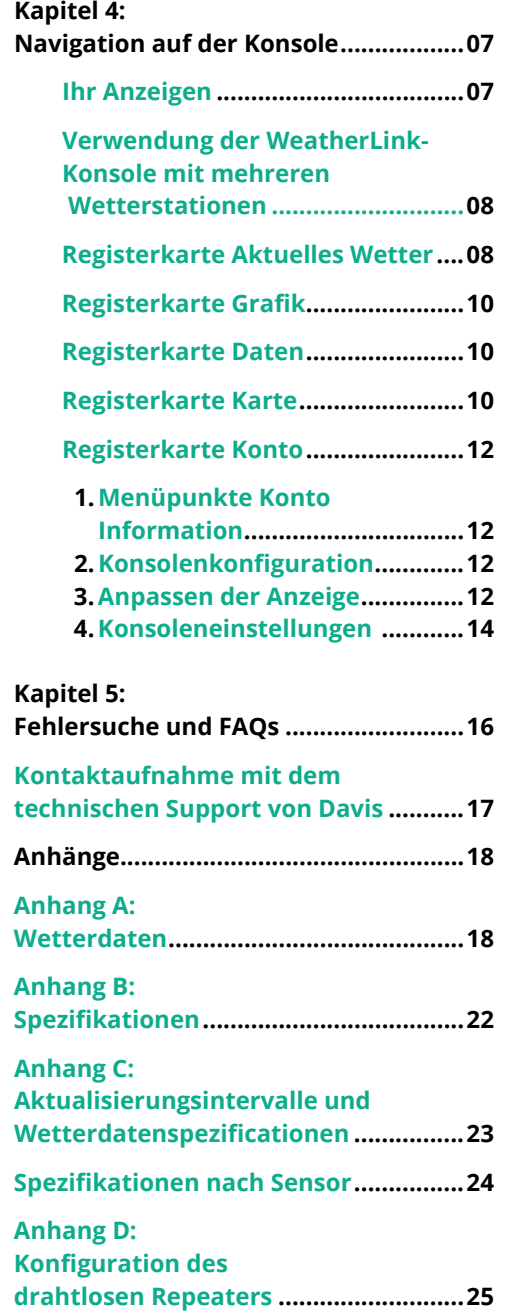

# **Einleitung**

Sie ist da!

Ihre WeatherLink-Konsole der nächsten Generation wird die Art und Weise revolutionieren, wie Sie auf die hyperlokalen Wetterdaten, die von Ihrer Vantage Pro2- oder Vantage Vue-Sensorreihe gemeldet werden, zugreifen, sie analysieren und verstehen.

Zum Start hier ein paar begeisternde Features dieser neuen Konsole.

- Hochentwickelter und eleganter Farb-Touchscreen: Einfaches Navigieren und Anpassen der Ansicht direkt auf dem Konsolen-Display.
- Datenansicht: Greifen Sie auf alle Sensordaten zu von der Temperatur über den Wind bis hin zum Regen - und zwar sowohl online als auch in WeatherLink.com. Fügen Sie eine zusätzliche Konsole in einem beliebigen Raum hinzu (innerhalb der Übertragungsreichweite).
- Benutzerdefinierte Diagramme: Visualisieren Sie Ihre Sensordaten in grafischer Form.
- WLAN-Verbindung: Übertragen Sie Ihre Daten in die WeatherLink Cloud, um auf Ihre Daten auf der WeatherLink Website zuzugreifen. Nutzen Sie die WeatherLink-App und schließen Sie sich dem größten globalen Netzwerk persönlicher Wetterstationen an und teilen Sie Ihre Daten mit der ganzen Welt.
- Datenerfassung: Verwenden Sie die Daten von bis zu 8 Sendestationen - sogar von 8 kompletten Sensor-Suiten.
- Alarme: setzen Sie beliebig viele Alarme für verschiedene Wetterereignisse.
- Speichern Sie Daten mit einstellbaren Aktualisierungsraten für das lokale Archiv über mehrere Jahre. Diese Konsole bietet Daten-Analysen über mehrere Jahre auch ohne Internetverbindung. (Abhängig von der Aktualisierungsrate.)
- Smart Home: Verbinden Sie Ihre Daten mit Alexa, Google Assistant oder anderen IoT/Smart-Geräten.

#### **Was ist in der Box**

- WeatherLink Konsole
- Wandhalter
- Tischfuß
- Netzteil und Kabel (kein Netzteil beim USB-Modell)
- Montage Kit

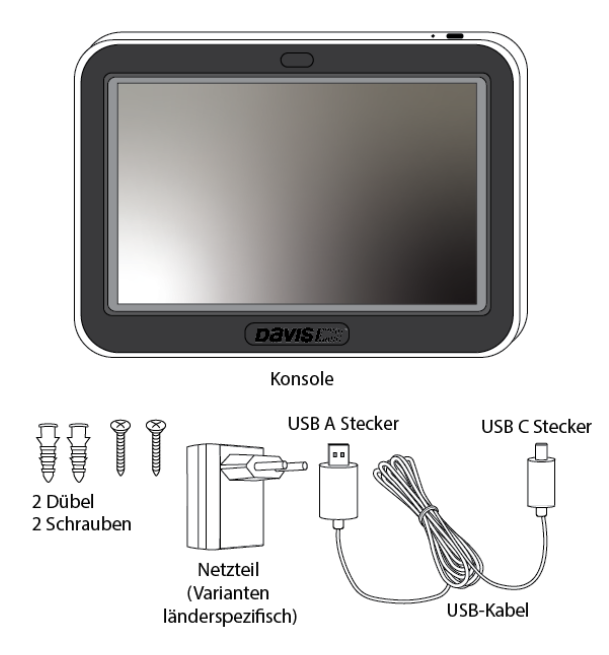

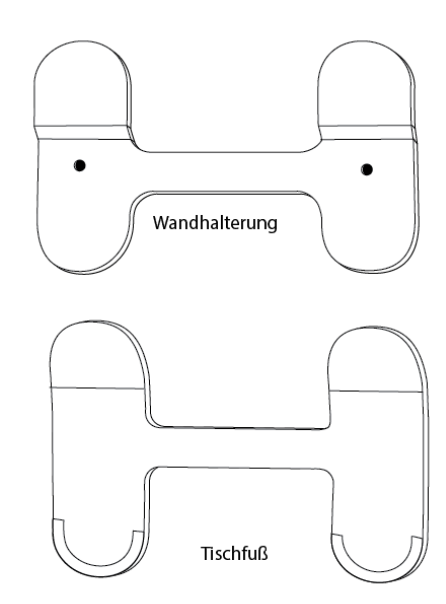

# **Kapitel 1: Vorbereitung**

#### **1. Einrichten der Wetterstations-Sensor Suite**

Wenn Sie Ihre WeatherLink-Konsole zusammen mit einem neuen Vantage Pro2- oder Vantage Vue-Sensorsystem erworben haben, sollten Sie zuerst Ihr Sensorsystem einrichten und in Betrieb nehmen. Befolgen Sie dazu die Anweisungen, die Ihrem Sensorpaket beiliegen. Es ist einfacher, wenn Sie mit der Montage des Sensorpakets im Freien warten, bis alles eingerichtet ist.

Wenn Sie bereits eine Vantage Pro2- oder Vantage Vue-Sensorsuite in Betrieb haben, müssen Sie diese nicht abmontieren.

#### **2. Sammeln Sie die Stations-IDs.**

Sie müssen wissen, unter welcher ID-Nummer Ihr Sensorpaket sendet. Die werkseitige Standardeinstellung ist ID1, aber möglicherweise haben Sie diese Einstellung geändert. Wenn Sie mehr als eine Sendestation haben, ist jede auf eine andere ID eingestellt und Sie müssen wissen, welche Station unter welcher ID sendet.

**Tip:** Wenn Sie ein Vantage Pro2-Sensorsystem haben, wird die ID durch Verschieben der DIP-Schalter im Sendergehäuse Ihres Sensorsystems eingestellt.

Bei einer Vantage Vue-Sensorreihe wird die ID durch Drücken der Sender-ID-Taste eingestellt. Weitere Informationen zum Bestätigen oder Ändern der ID-Nummer finden Sie im Handbuch Ihrer Sensoreinheit.

#### **3. Anmeldung an WeatherLink.com.**

Ein WeatherLink-Konto ist für diese Konsole nicht erforderlich. Sie ist ein voll funktionsfähiges und leistungsstarkes Werkzeug zur Anzeige, Speicherung und Analyse von Daten. Die Verwendung mit einem WeatherLink-Konto bringt jedoch beträchtliche Vorteile mit sich, einschließlich des Zugriffs auf Ihre Daten auf Ihrem Telefon oder Computer, der Möglichkeit, Ihre Archivdaten in einem sicheren Cloud-Datenarchiv zu speichern und darauf zuzugreifen, der Fähigkeit, Ihre Daten mit anderen zu teilen, und der Möglichkeit, Teil der weltweiten WeatherLink-Gemeinschaft von Davis-Wetterstationen zu sein. Ein Basiskonto ist kostenlos, aber Sie können auf Pro oder Pro+ aufrüsten, um zusätzliche Funktionen zu erhalten.

# **Kapitel 2: Set Up Ihrer WeatherLink-Konsole**

#### **Einschalten und Verbinden mit WLAN und WeatherLink.com**

**Anmerkung:** Sie benötigen Ihr WLAN-Passwort.

**Tipp**: Sobald Ihre Konsole eingerichtet ist und Daten von der Sensor Suite empfangen hat, sind diese Daten dauerhaft gespeichert. Um die Aufzeichnung fehlerhafter Daten zu vermeiden, achten Sie darauf, den Regenlöffel während der Installation der Sensoreinheit oder der Inbetriebnahme nicht zu bewegen. Sie können die Konsole auch während der Montage und Wartung ausschalten. Um die Konsole auszuschalten, ziehen Sie den Stecker und stecken Sie dann eine Büroklammer in die mit "P" gekennzeichnete Bohrung auf der Rückseite der Konsole (ganz links, siehe Abbildung unten) und halten Sie diese mindestens eine Sekunde lang eingedrückt, bis das Einschaltmenü erscheint. Tippen Sie auf Ausschalten. Sobald das Sensorpaket installiert ist, schalten Sie die Konsole wieder ein, indem Sie sie wieder an das Stromnetz anschließen

1. Schließen Sie die Konsole mit dem Netzadapter und dem USB-Kabel an das Stromnetz an. Die Konsole wird mit Netzstrom betrieben verfügt aber über eine Pufferbatterie. Die Pufferbatterie dient dazu, die Datenaufzeichnung aufrechtzuerhalten, wenn vorübergehend keine Netzstromversorgung vorhanden ist, hält jedoch weniger als einen Tag.

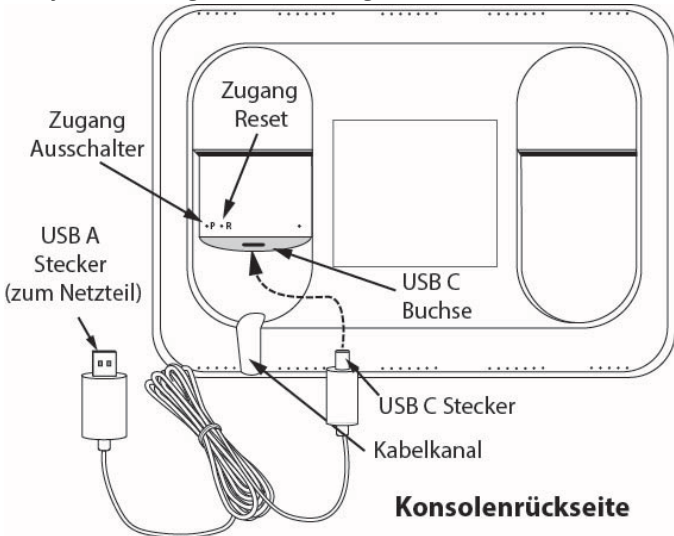

Entfernen Sie auf der Rückseite der Konsole den Kunststoffständer und die Kartonverpackung. Stecken Sie den USB-A-Stecker in den Netzadapter und den

USB-C-Stecker in den Anschluss auf der Rückseite der Konsole. Verbinden Sie dann den Netzadapter mit dem Stromnetz. drücken Sie das Kabel in den Kanal unter der USB-C-Buchse.

Ihre Konsole schaltet sich automatisch ein und die Software wird automatisch auf die neueste Version upgedatet. Dies kann 20-30 Minuten dauern

**Anmerkung**: wenn nach einer deutlich längeren Zeit die Konsole nicht startet, können Sie die Konsole durch drücken der "R"-Taste auf der Rückseite der Konsole (in dem Loch in der Mitte, Büroklammer verwenden) zurücksetzen.

- 2. Der Installationsbildschirm der Konsole wird angezeigt. Legen Sie sich eine Liste der Sender-IDs für Ihre Sensorreihe und alle anderen Sendestationen (wie z. B. einen eigenständigen Temperatur- /Luftfeuchtigkeitssensor, der an einem Sensor-Sender installiert ist) bereit.
- 3. Zunächst werden Sie aufgefordert die Sprache für die Installation auszuwählen. Wählen Sie hier **deutsch** und Tippen Sie auf **Weiter**
- 4. Jetzt startet die Konsoleneinstellung tippen Sie hier auf **Einrichtung beginnen**.
- 5. Befolgen Sie die Anweisungen, um eine Verbindung zu Ihrem WLAN (Wi-Fi) herzustellen, wählen Sie hierzu auf der rechten Seite eines der verfügbaren WLAN-Netzwerke aus und bestätigen Sie links mit **Verbinden mit …..**

**Tip:** Wenn das Gerät Ihr WLAN -Netzwerk nicht findet, vergewissern Sie sich, dass Sie das richtige Passwort eingegeben haben und dass Sie sich mit einem 2,4- GHz-Netzwerk verbinden. Eine Verbindung mit einem 5- GHz-Netz ist nicht möglich. Versuchen Sie dann, diese Schritte zu wiederholen.

**Anmerkung:** Die Konsole verwendet WLAN, um die Firmware bei der ersten Verwendung zu aktualisieren und um die Zeit genau zu halten. Sie sollten eine WLAN-Verbindung herstellen, auch wenn Sie nicht beabsichtigen, Ihre Daten auf WeatherLink.com hochzuladen. Nach der Einrichtung muss die Konsole nicht mehr mit WLAN verbunden werden, außer für Firmware-Updates, die automatisch um 3:00 Uhr morgens Ortszeit erfolgen, sofern sie verfügbar sind. Sie können die Konsole jedoch auch ohne WLAN einrichten. Wählen Sie Offline-Modus verwenden und fahren Sie mit Schritt 6 fort.

- 6. Warten Sie, während die Konsole die neuesten Updates installiert. Dies kann bis zu 30 Minuten dauern.
- 7. Auf dem nächsten Bildschirm können Sie Ihr WeatherLink-Konto erstellen oder sich dort anmelden. Erstellen Sie entweder Ihr Konto, melden Sie sich bei einem bestehenden Konto an oder überspringen Sie diesen Punkt.
- 8. Stellen Sie den Breiten- und Längengrad Ihrer Station ein. Sie können die Karte verwenden, um Ihren Standort zu finden, wenn Ihre Konsole mit WLAN verbunden ist, der Breiten- und Längengrad wird dann automatisch eingestellt.

**Tipp**: Vergewissern Sie sich, dass die Höhe korrekt auf die tatsächliche Höhe Ihrer Konsole eingestellt ist, nicht auf die Höhe Ihrer Sensoreinheit. Das Barometer ist in der Konsole untergebracht und ändert sich mit der Höhe. Wenn sich Ihre Konsole in einem Raum im Obergeschoss befindet, sollten Sie diesen Höhenunterschied hinzufügen.

- 9. Wählen Sie Land, Zeitzone, Uhrzeit und Datum (die Uhrzeit sollte automatisch eingestellt werden, wenn Sie die Konsole im Online-Modus verwenden) und wählen Sie, ob die Uhrzeit im 24- oder 12-Stunden-Format angezeigt werden soll. Tippen Sie auf **Weiter**.
- 10. Benennen Sie Ihre Konsole. Geben Sie Ihrer Konsole einen kurzen Namen, z. B. Thomas Berghütte oder Waginger See Nord. Tippen Sie auf **Weiter.**

### **Konfiguration der Geräte**

Auf den nächsten Bildschirmen können Sie die Konsole so einrichten, dass sie Ihre Sender "hört".

- 1. Klicken Sie auf die ID, auf die Ihr Sensorpaket eingestellt ist.
- 2. Wählen Sie auf dem nächsten Bildschirm den Stationstyp, z. B. Vantage Vue oder Vantage Pro2.
- 3. Geben Sie einen Namen für diese Station ein, z. B. meine Vantage Vue oder Keller-Feuchte-Sensor.
- 4. Vergewissern Sie sich, dass die Einstellung Regensammler dem Regensammlertyp Ihrer Station entspricht (0,01 Zoll oder 0,2 Millimeter). Wählen Sie alle zusätzlichen Sensoren aus, die Sie möglicherweise in Ihrer Sensoreinheit oder Ihrem weiteren Sender haben. Wenn Sie zum Beispiel einen Vantage Pro2 Plus haben, wählen Sie Solar Rad und UV.

5. Erweiterte Einstellungen: Auf diesem Bildschirm können Sie einen jährlichen Regenwert zum Datum hinzufügen (wenn Sie das Gerät z. B. im März einrichten, können Sie die Regendaten für Januar und Februar einfügen, die Sie bereits haben). Wenn Sie einen Repeater, eine zweite Windstation oder ein

Anemometer eines Drittanbieters hinzugefügt haben, konfigurieren Sie diese auch auf diesem Bildschirm. Sie können auch Temperatur, Luftfeuchtigkeit oder Wind über diesen Bildschirm kalibrieren. Wenn Sie ein Vantage Pro2 verwenden und der Anemometerarm nicht in Richtung Norden installiert werden kann, oder wenn Sie eine Vantage Vue verwenden und das Solarpanel nicht so installiert werden kann, dass es nach Süden zeigt, müssen Sie die Windrichtung auf diesem Bildschirm kalibrieren. Bitte beachten Sie, dass die Davis-Sensoren recht genau sind und eine Kalibrierung normalerweise nicht erforderlich ist. (Siehe FAQs zur Kalibrierung, Seite 15)

- 6. Tippen Sie auf Speichern und dann erneut auf Speichern, um zum Bildschirm Geräte konfigurieren zurückzukehren. Fahren Sie mit dem Hinzufügen von Sendestationen fort, die Sie in Ihrem System haben. Ihre Konsole kann bis zu 8 verschiedene Sender "hören".
- 7. Wenn Sie fertig sind, tippen Sie auf **Weiter.**

#### **Einstellungen des Anzeigeformats**

Stellen Sie die gewünschten Anzeigeformate ein. Tippen Sie auf **Weiter.**

#### **Einstellungen der Maßeinheiten**

Stellen Sie die gewünschten Maßeinheiten ein. Tippen Sie auf **Weiter.**

### **Allgemeine Konsoleneinstellungen**

1. Auf diesem Bildschirm können Sie die lokale Archivierungsrate von der Standardeinstellung von 5 Minuten auf 1 Minute, 15 Minuten, 30 Minuten oder 60 Minuten ändern. Sie können auch die Online-Archivierungsrate in diesem Bildschirm ändern.

**Hinweis**: Verständnis der Archivierungsraten: Ihre Konsole zeigt aktuelle Daten an, speichert sie intern und lädt **optional** Daten in die WeatherLink-Cloud hoch, damit Sie sie in der WeatherLink-App oder auf der Website anzeigen können. Aktuelle Bedingungen: Die Daten der Sensorsuite werden alle 2,5 Sekunden übertragen. Siehe Sensor-Aktualisierungsintervalle, Seite 22.

Archivdaten: Historische oder Archivdaten werden sowohl in der Konsole als "LOKALE" Archivdaten als auch optional in der WeatherLink Cloud als "ONLINE" Archivdaten gespeichert.

Die "lokale" Archivierungsrate bezieht sich auf die Häufigkeit, mit der Archivdaten in der internen Datenbank

der Konsole aufgezeichnet werden. Die Standardarchivierungsrate der Konsole beträgt 5 Minuten. Je häufiger Daten zur Datenbank hinzugefügt werden, desto schneller füllt sich die Datenbank. Diese Datenbank der Konsole speichert historische Daten über Jahre hinweg, bevor sie beginnt, die ältesten Daten zu überschreiben. Die "Online"-Archivierungsrate ist die Häufigkeit, mit der die Konsole Daten zur Online-Anzeige und Speicherung auf WeatherLink.com hochlädt. Diese Archivierungsrate hängt von der Art des WeatherLink-Plans ab, den Sie ausgewählt haben. Der Standardwert ist auf 15 Minuten eingestellt. Sie können sie in der Konsole oder auf WeatherLink.com ändern.

Tipp: Für Online-Archiv-Raten, die häufiger als 15 Minuten sind, müssen Sie ein Pro- oder Pro+-Abonnent sein. Sie können auf WeatherLink.com auf Pro oder Pro+ aufrüsten.

- 2. Sie können auch festlegen, wann Ihre jährliche Regenzeit beginnen soll. Wenn Ihre Regenzeit zum Beispiel im April beginnt, möchten Sie vielleicht, dass die jährlichen Akkumulationen am 1. April und nicht am 1. Januar beginnen.
- 3. Wählen Sie, ob Ihre Konsole die Helligkeit automatisch an die Lichtverhältnisse im Raum anpassen soll. Sie können die Helligkeit auch mit dem Helligkeitsregler einstellen.
- 4. Tippen Sie auf **Weiter**.

#### **Konsolenverwendung**

Wählen Sie auf den nächsten Bildschirmen die Hauptverwendung für Ihre Konsole aus. Wählen Sie Privat oder Geschäft, tippen Sie auf Weiter. Im nächsten Schritt können Sie auswählen, wie das Gerät hauptsächlich verwendet wird. Diese Informationen helfen uns, bessere Hardware, Software und Dienste zu entwickeln. Tippen Sie auf **Weiter**.

**Ihre Grundinstallation ist nun beendet!** Sie sollten nun innerhalb der nächsten 2-5 Minuten Daten sehen.

# **Kapitel 3: Montage der Konsole**

# **Standort der Konsole**

Sie sollten Ihre WeatherLink-Konsole an einem Ort aufstellen, an dem sie leicht zugänglich und der Bildschirm gut ablesbar ist. Sie kann entweder an einer Wand montiert oder auf einem Tisch, Regal oder Schreibtisch verwendet werden.

Für die genauesten Messwerte:

- Vermeiden Sie es, die Konsole in direktes Sonnenlicht zu stellen. Dies kann zu fehlerhaften Innen-Temperatur- und -Luftfeuchtigkeitsmessungen führen und das Gerät beschädigen.
- Stellen Sie die Konsole nicht in der Nähe von Heizkörpern oder Heizungs-/Klimaanlagenschächten auf.
- Wenn Sie die Konsole an einer Wand montieren, wählen Sie eine Innenwand. Vermeiden Sie Außenwände, die sich je nach Wetterlage aufheizen oder abkühlen können.
- Stellen Sie Ihre Konsole nicht in der Nähe von großen Metallgeräten wie Kühlschränken, Fernsehern, Heizungen oder Klimaanlagen auf.

### **Montage der Konsole an einer Wand**

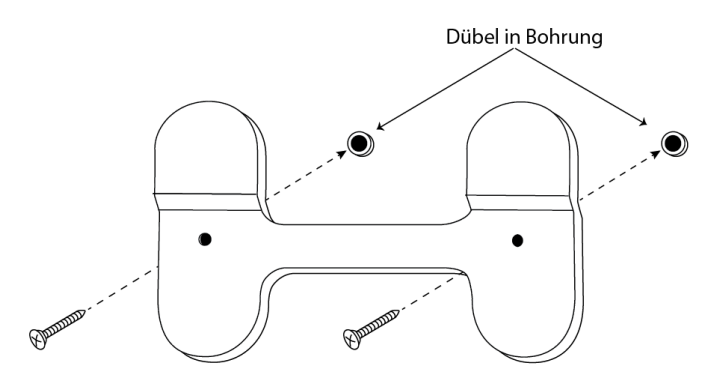

- 1. Im Lieferumfang der Konsole ist eine Wandhalterung sowie 2 Schrauben und 2 Dübel enthalten.
- 2. Markieren Sie durch die Löcher die Schraubenlöcher an der Wand. Mit einer Wasserwaage stellen Sie sicher, dass die Löcher waagerecht ausgerichtet sind.
- 3. Bohren Sie mit einem 5mm-Bohrer zwei Bohrungen für die Dübel.
- 4. Schlagen Sie den Dübel mit einem Hammer vorsichtig in das Loch, bis der Kragen des Dübels mit der Wandoberfläche bündig ist.
- 5. Platzieren Sie die Halterung an der Wand und drehen Sie mit einem Kreuzschlitzschraubendreher die

mitgelieferten Schrauben in die Dübel, um die Halterung wie gezeigt zu befestigen.

6. Schieben Sie die Konsole nach unten auf die Halterung.

# **Verwendung Ihrer Konsole auf einem Tisch Regal oder Schreibtisch**

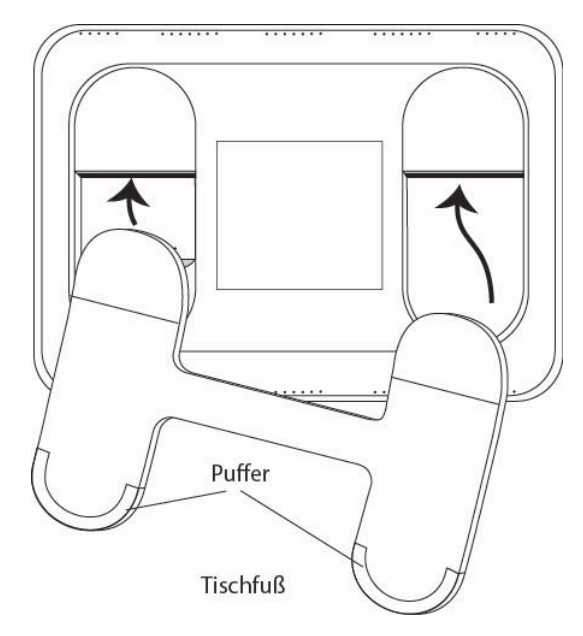

Dazu verwenden Sie den mitgelieferten Tischständer. Setzen Sie den Ständer in die Rückseite der Konsole ein. An den Beinen befinden sich "Puffer", damit die Konsole nicht verrutscht.

# **Kapitel 4: Navigation auf der Konsole**

# **Ihre Anzeigen**

Auf dem konfigurierbaren Display sehen Sie auf einen Blick die Informationen, die Sie am häufigsten benötigen.

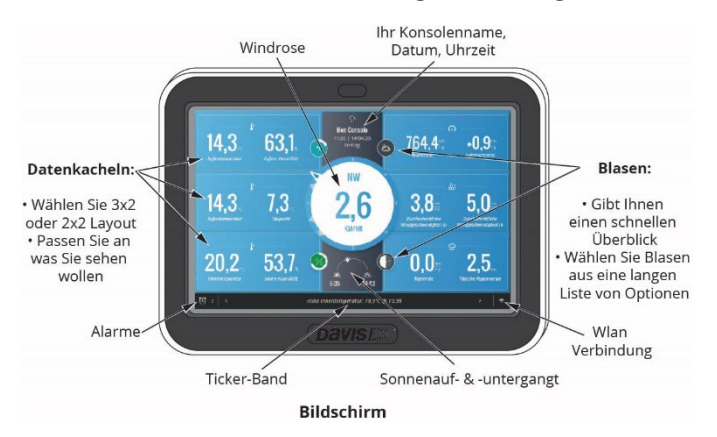

Das Display ist gefüllt mit allen aktuellen Wetterdaten, die verfügbar sind, sowie mit Datum und Uhrzeit, Sonnenaufund -untergang, Alarmen und einer Laufschrift. Sie sehen die Daten in Echtzeit, sobald diese von den Sensoren eintreffen. Der Tickerbereich bietet Informationsmeldungen über aktive Alarme, schwache Batterien in der Sensoreinheit, Neusynchronisierung mit der Sensoreinheit und mehr. (Und bei einem ordentlichen Regenschauer sollten Sie auf die Meldung "raining cats and dogs" achten!) Sie können auch sehen, wie viele Alarme Sie eingestellt haben; die Zahl erscheint neben dem Uhrsymbol in der unteren linken Ecke des Displays.

Das Layout kann so angepasst werden, dass die Daten angezeigt werden, an denen Sie am stärksten interessiert sind. Wählen Sie ein 3 x 2-Layout für insgesamt 6 verschiedene Kacheln, plus die mittlere Windrose. Innerhalb jeder Kachel können Sie bis zu 2 verschiedene Werte auswählen. (Zum Beispiel Außentemperatur und Außenluftfeuchtigkeit in einer Kachel).

Oder wählen Sie das 2 x 2 Layout für 4 verschiedene Kacheln, plus mittlerer Windrose, mit jeweils zwei oder nur einem Wert.

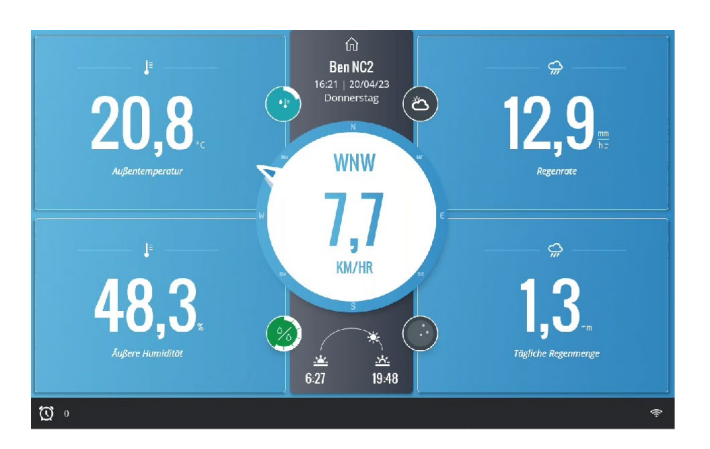

**Tipp**: Möchten Sie, dass Ihre Konsole von der anderen Seite des Raumes aus leichter zu lesen ist? Wählen Sie das 2 x 2- Layout mit nur einem Wert in jedem Quadranten. Die angezeigten Werte sind dann größer, so dass sie aus der Entfernung leichter zu erkennen sind. Sie können auch den Modus "Hoher Kontrast" wählen, damit das Bild noch besser zu erkennen ist.

Hinweis: Alle Ihre Daten werden weiterhin aktualisiert, unabhängig davon, ob Sie sie auf der Anzeige darstellen lassen oder nicht. Sie können sie über den Bildschirm Daten über das Haus-Symbol abrufen. Sie können den Anzeigebildschirm jederzeit anpassen.

Hinweis: Informationen zum Anpassen der Anzeige finden Sie unter **Anpassen** des Menüpunkts **Anzeige**.

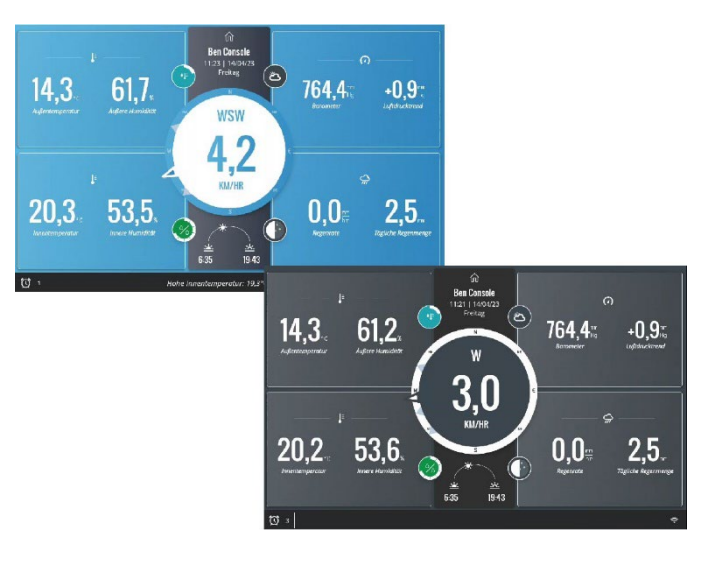

# **Verwendung der WeatherLink-Konsole mit mehreren Wetterstationen**

Wenn Sie mehr als eine Station in Ihrem WeatherLink-Konto haben, können Sie wählen, welche der Stationen Sie auf dem Bildschirm sehen möchten. Die Daten der Hauptstation sind die Standardeinstellung. Um zusätzliche oder "entfernte" Stationen zu sehen, wischen Sie nach links. Wischen Sie nach rechts, um zur Hauptstation zurückzukehren. Beachten Sie, dass die Daten Ihrer Hauptstation immer in den anderen Registerkarten (Daten, Diagramme und Karte) angezeigt werden.

Sie könnten zum Beispiel eine Vantage Pro2 Plus haben, die Daten aus Ihrem Garten liefert, und eine Vantage Vue, die in Ihrer Berghütte installiert ist. Ihr Bulletin zeigt Daten von Ihrer Hauptstation, der Vantage Pro2 Plus. Wenn Sie auf dem Bulletin nach links wischen, werden die Daten in den Kacheln durch die Daten Ihrer Vantage Vue ersetzt.

Tipp: Die Daten von zusätzlichen oder entfernten Stationen ersetzen die Daten in den Kacheln auf dem Bulletin, wie sie für die Hauptstation eingerichtet sind. Berücksichtigen Sie beim Einrichten Ihrer Kacheln auf dem Display, dass alle Daten, die Ihre Gegenstelle nicht meldet, als "NA" angezeigt werden. Wenn Sie Datenparameter auswählen, die sowohl von der Primärals auch von der Gegenstation gemeldet werden, werden in allen Kacheln Daten angezeigt. Wenn Sie z. B. eine Kachel für die Anzeige von UV- und Sonnenstrahlungsdaten von Ihrer Vantage Pro2 Plus einrichten, zeigt die UV- und Sonnenstrahlungskachel "NA" an, wenn Sie zur Anzeige der Berghütte mit der Vantage Vue wischen.

### **Registerkarte Aktuelles Wetter**

Tippen Sie auf das Haus-Symbol am oberen Rand des Bildschirms, um die verschiedenen Registerkarten aufzurufen. So gelangen Sie zur ersten Registerkarte: dem

Startbildschirm für das aktuelle Wetter.

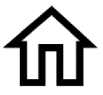

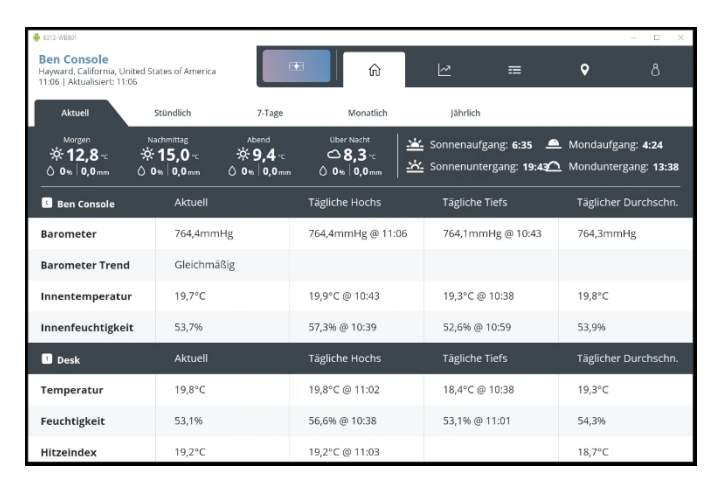

Auf diesem Bildschirm finden Sie alle Details zu Ihrem aktuellen Wetter, einschließlich Sonnen-auf- und untergang, Tageshöchst- und -tiefstwerte, Durchschnittswerte und die heutige Vorhersage. Scrollen Sie nach unten, um die aktuellen Daten von allen Sensoren zu sehen.

Wenn Sie online (d.h. bei WeatherLink.com eingeloggt) sind, erhalten Sie auch stündliche, 7-tägige, monatliche und jährliche Vorhersagen und Prognosen.

- Tippen Sie auf die Registerkarte "Stündlich", um stundenweise historische Daten für die letzten 24 Stunden und stundenweise Prognosen für die nächsten 24 Stunden anzuzeigen. Blättern Sie nach rechts und links, um weitere Daten anzuzeigen.
- Tippen Sie in der unteren rechten Ecke auf die Schaltfläche "Zu Aktuell", um den "Jetzt"-Teiler in die Mitte des Diagramms zu verschieben.

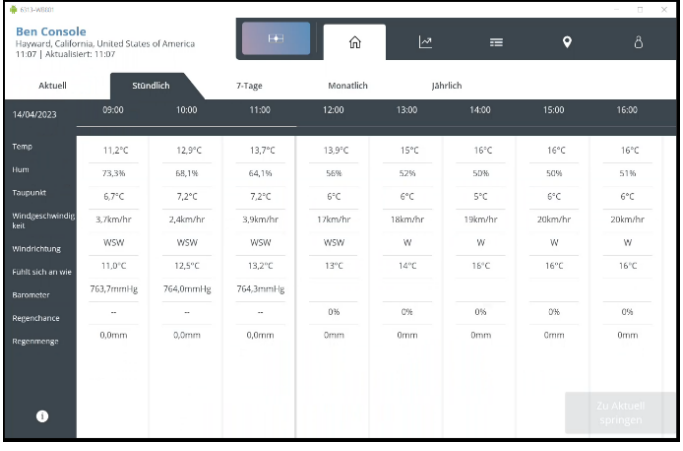

• Tippen Sie auf die Registerkarte "7 Tage", um Datendiagramme für 7 Tage mit aktuellen historischen Daten für vergangene Tage und Prognosen für zukünftige Tage anzuzeigen. Verwenden Sie die Pfeile < und > am oberen Rand des Diagramms, um den Beginn der Anzeigeperiode nach hinten oder vorne zu verschieben. Tage in der Vergangenheit zeigen tatsächliche historische Daten, während Tage in der Zukunft Prognosen zeigen.

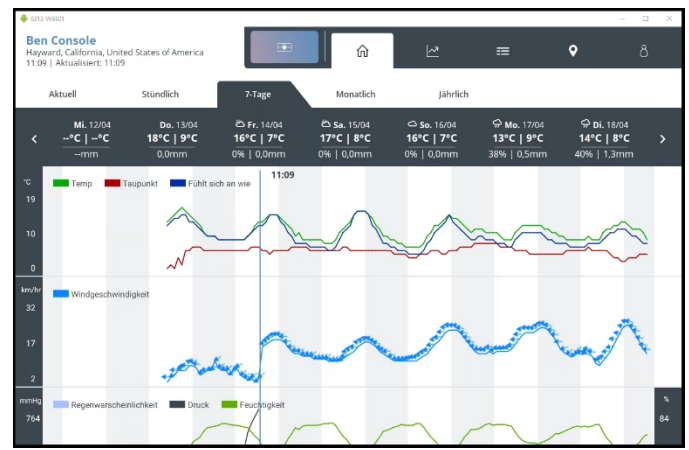

• - Tippen Sie auf die Registerkarte "Monatlich", um Zusammenfassungen der Wetterdaten für jeden Tag des Monats anzuzeigen. Auf dem Kalender sehen Sie die aktuellen Höchst- und Tiefsttemperaturen sowie die Niederschlags-menge der vergangenen Tage und des heutigen Tages. Sie sehen auch eine schnelle visuelle Darstellung der Regenmenge. Die Niederschlagsmenge wird durch Balken angezeigt: Ein Balken zeigt Niederschläge zwischen 0,02 und 2,5 mm an; 2 Balken zeigen Niederschläge zwischen 2,5 und 25 mm an; 3 Balken zeigen mehr als 25mm an. Für die kommenden Tage werden die voraussichtlichen Höchst- und Tiefsttemperaturen, die voraussichtliche Luftfeuchtigkeit und Niederschlagsmenge sowie das Vorhersagesymbol angezeigt. Verwenden Sie die Pfeile < und >, um zu den Monaten in der Vergangenheit oder Zukunft zu blättern.

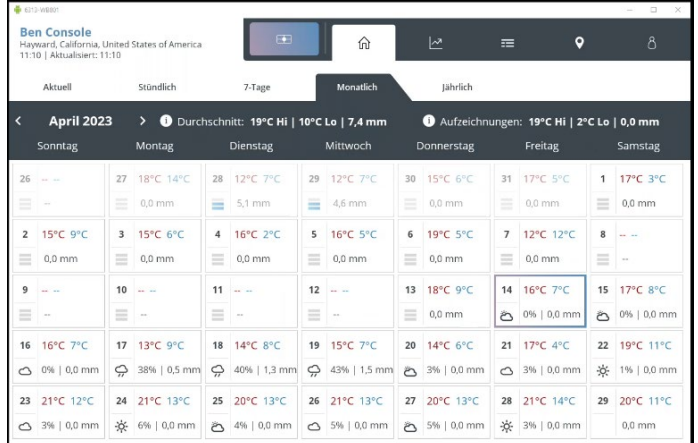

• - Tippen Sie auf die Registerkarte "Jährlich", um klimatologische Informationen für Ihr Gebiet anzuzeigen. Scrollen Sie nach unten, um Temperatur und Niederschlag sowohl für den klimatologischen Durchschnitt als auch für die Daten Ihrer Station anzuzeigen.

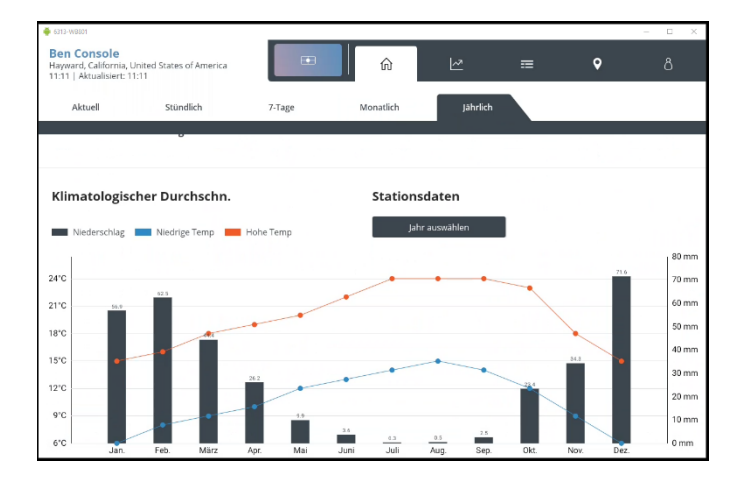

# **Registerkarte Grafik**

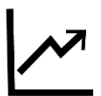

Tippen Sie auf das Grafiksymbol, um den Bildschirm Grafik zu öffnen.

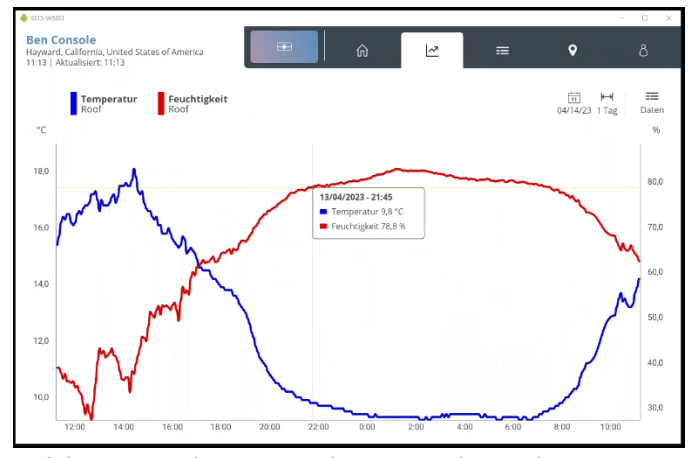

Auf dieser Seite können Sie Ihre Wetterdaten über einen von Ihnen gewählten Zeitraum grafisch darstellen. Sie können die Diagrammlinie berühren, um punktgenaue Daten für jeden grafisch dargestellten Punkt zu erhalten.

1. Um einen oder zwei Parameter auszuwählen, die Sie grafisch darstellen möchten, tippen Sie auf das

Symbol Daten. Wählen Sie den Parameter, den Sie grafisch darstellen möchten, z.B. hohe Temperatur, niedige Temperatur oder Taupunkt.

2. Um das Datum und die Zeitspanne zu wählen, die Sie grafisch darstellen möchten, klicken Sie auf die

Kalender und Zeitbereichs  $K \rightarrow$  Symbole. Sie können von einer Stunde bis zu einem Jahr wählen, beginnend an einem beliebigen Datum/Uhrzeit. Aktivieren Sie "Letzte eingestellte Zeitspanne automatisch anzeigen", um von jetzt an rückwärts anzuzeigen. Wenn Sie das Kontrollkästchen deaktivieren, können Sie eine Startzeit und ein Startdatum auswählen. Das Diagramm zeigt die Daten von dieser Startzeit an über den von Ihnen gewählten Zeitraum an. Wenn Sie z.B. den 21. November dieses Jahres als Startzeitpunkt für 3 Tage wählen und um 14.00 Uhr beginnen, wird ein Diagramm mit Daten vom 21. November um 14.00 Uhr bis zum 24. November um 14.00 Uhr angezeigt.

3. Tippen Sie auf Speichern

### **Registerkarte Daten**

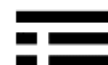

Tippen Sie auf das Datensymbol, um den Bildschirm Daten zu öffnen.

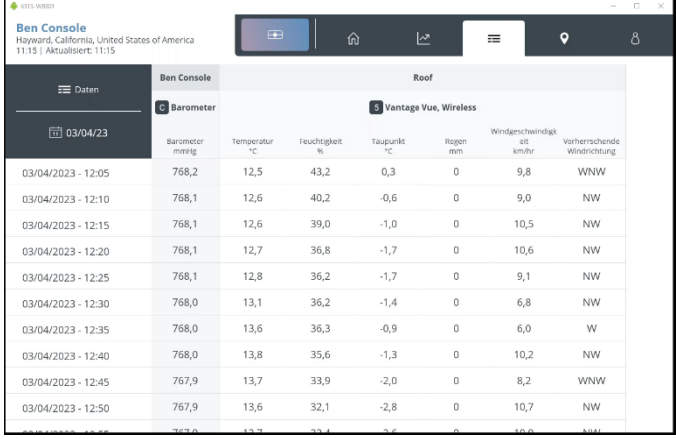

Dieser Bildschirm zeigt Ihre Archiv- oder historischen Daten für einen beliebigen Tag an. Sie können auswählen, welche Daten angezeigt werden sollen, indem Sie auf das Daten Symbol in der oberen linken Ecke tippen und den Tag und die Startzeit, indem Sie auf das Kalendersymbol darunter klicken.

Scrollen Sie nach unten und zur Seite, um alle Daten in der Datenbank Ihrer Konsole für diesen Tag zu sehen.

### **Registerkarte Karte**

Auf der Registerkarte "Karte" können Sie die Daten und Details für Stationen weltweit auf Ihrem Bildschirm sehen.

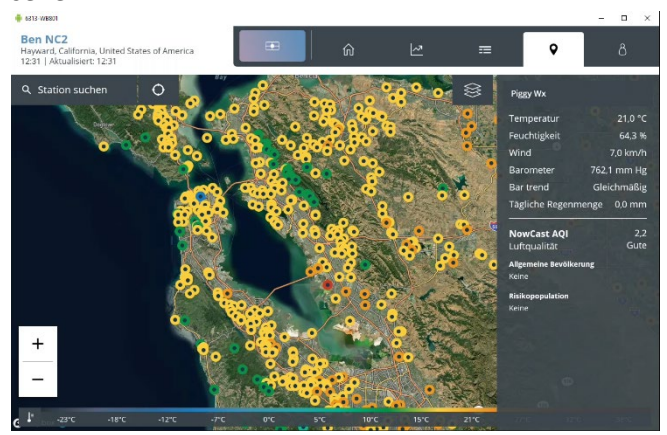

Die Karte zeigt die Daten aller Davis-Wetterstationen der Nutzer an, die die aktuellen Außendaten ihrer Station "öffentlich" gemacht haben. Die Stationen erscheinen auf der Karte nach Standort als farbige

Punkte, die entweder den Temperaturbereich (Standard) oder die Luftqualität darstellen. Ein kurzer Blick genügt, um entweder die aktuelle Temperatur oder die Luftqualität zu sehen und schon sind Trends erkennbar. Am unteren Rand der Kartenanzeige befindet sich eine Farbleiste.

Hinweis: Die Teilnahme an der WeatherLink-Gemeinschaft durch die Weitergabe Ihrer aktuellen Außenwetter- und Luftqualitätsdaten ist ein großartiger Service sowohl für Wetterenthusiasten als auch für die breite Öffentlichkeit. Interne Daten werden niemals öffentlich gezeigt. Wir freuen uns, wenn Sie Ihre Station auf WeatherLink.com auf "Öffentlich" einzustellen.

Klicken Sie auf das  $\mathbf{Q}_{\text{Symbol}}$  der Registerkarte "Karte", um die Karte zu öffnen, wobei **Ihre** Station in der Regel in der Mitte der Anzeige liegt. Sie können die Karte vergrößern oder verkleinern, indem Sie auf das + oder klicken oder die Karte mit zwei Fingern verschieben. Doppeltes Tippen auf die Karte vergrößert die Karte ebenfalls.

Tipp: Sie können Ihre Station auf der Karte neu zentrieren, indem Sie auf das Zentriersymbol  $\mathrm O$ neben der Suchleiste klicken.

Tippen Sie auf Ihre Station, um die aktuelle Außentemperatur und Luftfeuchtigkeit, die Windgeschwindigkeit, den Luftdruck und den Trend sowie die tägliche Regenmenge auf der rechten Seite des Bildschirms anzuzeigen. Tippen Sie auf eine beliebige Stelle auf der Karte, um die Datenanzeige zu schließen.

Sie können die aktuellen Daten von anderen Davis-Stationen anzeigen, indem Sie auf einen beliebigen farbigen Punkt auf der Karte tippen. Sie können auch Daten von einer bestimmten Station anzeigen. Geben Sie in das Feld Station suchen oben links auf der Karte entweder den Namen einer Station (z. B. "Weathershop\_new") oder den Ort (z. B. "Paris, Frankreich") ein. Wählen Sie Sender (Standard) oder Ort. Wählen Sie die Station oder den Ort, den Sie anzeigen möchten, aus der Liste aus. Der Name des Senders und seine Daten werden auf der rechten Seite der Karte angezeigt.

#### **Overlay Temperatur oder Luftqualität:**

Wenn Sie oder ein anderer Stationsbesitzer auch ein Davis AirLink-Luftqualitätsmessgerät besitzen, können dessen Daten auf der Karte angezeigt werden. Standardmäßig verwendet die Karte ein Temperatur-Overlay, bei dem die Farbe des Punktes, der eine Station darstellt, den Außentemperaturbereich angibt.

Um zum Luftqualitäts-Overlay zu wechseln, tippen Sie auf das Ebenensymbol in der oberen rechten Ecke der Karte und wählen Sie Luftqualität und den von Ihnen bevorzugten Luftqualitätsstandard. Tippen Sie auf Änderungen speichern und Beenden, um zur Karte zurückzukehren. Wenn Sie nun auf einen Stationsstandort tippen, sehen Sie rechts auf der Karte die Luftqualitätsdaten unter den Wetterdaten (wenn die Station auch eine Wetterstation hat).

Tipp: Die Holzraucheinstellung sollte gewählt werden, wenn aktive Waldbrände den AQI beeinflussen.

Abhängig davon, ob Sie die Temperatur- oder die Luftqualitätsüberlagerung verwenden, gibt es am unteren Rand der Kartenanzeige eine entsprechende Farbleiste.

# **Registerkarte Konto**

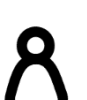

Tippen Sie auf das Symbol Konto, um den Bildschirm Konto zu öffnen.

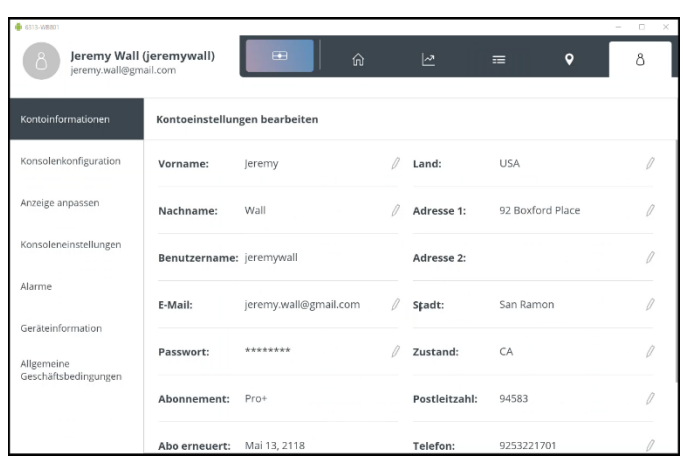

Oben links sehen Sie Ihren Namen, Ihren Benutzernamen und Ihre E-Mail-Adresse.

**Hinweis:** Auf dem Konto-Bildschirm können Sie Kontoinformationen bearbeiten oder hinzufügen, Ihr Display anpassen, Konsoleneinstellungen ändern, Alarme einstellen und Ihr Gerät verwalten.

**Hinweis:** Wenn Sie Ihre Konsole ohne Upload auf WeatherLink.com im "Offline"-Modus verwenden, unterscheidet sich das Menü.

- 1. Menüpunkte Konto Information Tippen Sie auf diesen Punkt, um Ihre Kontoeinstellungen zu bearbeiten, z.B. Ihren Namen, Ihre Adresse oder Ihre E-Mail-Adresse. Der Status Ihres WeatherLink-Abonnements und der Zeitpunkt, zu dem Ihr Abonnement erneuert werden muss, werden ebenfalls angezeigt. Tippen Sie auf den Bleistift, um das Feld zu bearbeiten.
- 2. Konsolenkonfiguration

Tippen Sie auf diesen Punkt, um den Namen Ihrer Konsole, das WLAN-Netzwerk, den Standort und die Zeitzone anzuzeigen. Tippen Sie zum Bearbeiten auf den Bleistift.

- 3. Anpassen der Anzeige Um Ihr Display anzupassen, tippen Sie auf den Menüpunkt Anzeige anpassen.
	- 1. Wählen Sie das Layout. Wählen Sie ein 3 x 2- Layout für insgesamt 6 verschiedene Kacheln, plus die mittlere Windrose. Innerhalb jeder Kachel können Sie bis zu 2 verschiedene Messwerte auswählen. (z.B. Außentemperatur und Außenluftfeuchtigkeit in einer Kachel).

Oder wählen Sie das Layout 2 x 2 für 4 verschiedene Kacheln plus die mittlere Windrose, mit zwei oder nur einem Wert in jeder Kachel. Sie können den "Hochkontrastmodus" einschalten, um die Lesbarkeit zu verbessern. Tippen Sie auf die Schaltfläche Anzeige anpassen oben rechts, um Ihre Layoutauswahl zu speichern und zur Seite mit den Kachel- und Sprechblasenoptionen zu gelangen.

**Tipps zur Anzeige:** Möchten Sie, dass Ihre Konsole von der anderen Seite des Raumes aus besser lesbar ist? Wählen Sie das 2 x 2-Layout mit nur einem Datenpunkt in jeder Reihe. Die angezeigten Werte sind dann größer, so dass sie aus der Entfernung leichter zu erkennen sind. Schalten Sie für eine noch bessere Lesbarkeit den hohen Kontrast ein.

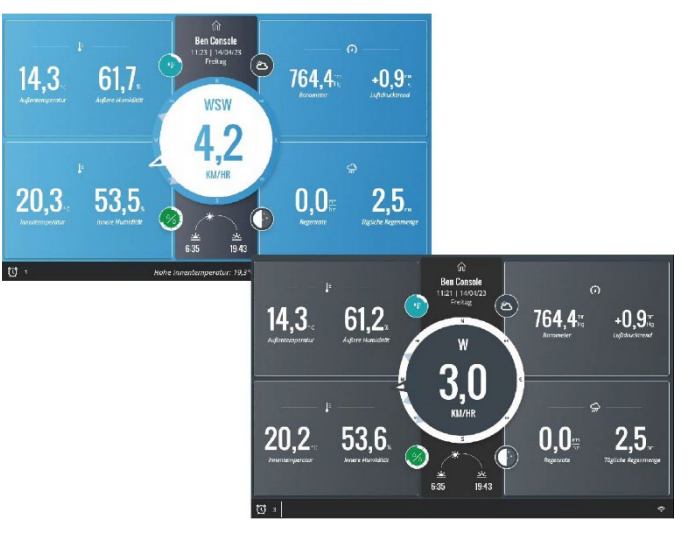

Positionieren Sie die Messwerte mit den längsten Anzeigewerten, wie z.B. das Barometer, in den Ecken, wo der meiste Platz zur Verfügung steht, denn die mittlere Windrose ragt etwas in die beiden mittleren Kacheln.

Wählen Sie hohen oder niedrigen Kontrast.

4. Wählen Sie die Datenpunkte, die Sie in jeder Kachel sehen möchten.

Beginnen Sie mit der oberen linken Kachel und wählen Sie den Parameter, den Sie sehen möchten: Temperatur/Luftfeuchtigkeit, Wind, Barometer, Regen, Sonne/UV, Blattnässe und Bodentemperatur oder die aktuelle Tagesvorhersage. Tippen Sie auf Bearbeiten, um Ihre Optionen für jeden Parameter entweder in einer visuellen Vorschau oder in einer Listenansicht anzuzeigen.

Wenn Sie beispielsweise Temperatur/Luftfeuchtigkeit in der oberen linken Kachel auswählen, können Sie auf dieser Seite wählen, ob Sie Außen- und Innentemperatur in der Kachel haben möchten, oder

Außentemperatur und Taupunkt, oder nur die Außentemperatur.

- 5. Vergewissern Sie sich, dass der richtige Sensor ausgewählt ist. (z.B. Außentemperatur aus Ihrer Sensorreihe; Innentemperatur aus Ihrer Konsole.)
- 6. Tippen Sie **Speichern.**
- 7. Wählen Sie weitere Optionen für die restlichen Kacheln aus. Sie können jederzeit eine Vorschau Ihrer Auswahl sehen, indem Sie auf die Schaltfläche Live-Vorschau oben rechts auf der Seite "Anzeige anpassen" tippen.
- 8. Passen Sie auch die vier "Wetterblasen" an. Scrollen Sie nach unten, um die Position der einzelnen Blasen auszuwählen, und tippen Sie dann auf Bearbeiten, um einen Parameter für diese Blase auszuwählen. Sie werden die verschiedenen grafischen Bilder sehen, die angezeigt werden, wenn sich die Daten im Laufe des Tages ändern.

Wählen Sie einen Wetterparameter:

- - Temperatur
- - Luftfeuchtigkeit
- - Hitze-Index
- - Windchill
- - Barometrischer Trend
- - UV
- - Himmelszustand/Vorhersage
- - Mondphase
- 9. Tippen Sie auf **Weiter**. Vergewissern Sie sich, dass der richtige Sensor für diese Daten ausgewählt ist, und tippen Sie dann auf **Speichern**.

### **Konsoleneinstellungen**

Mit diesem Menüpunkt können Sie die Feineinstellung Ihrer Konsole vornehmen.

Es gibt vier Registerkarten am oberen Rand dieses Bildschirms

1. Auf der Registerkarte "Anzeigeeinstellungen" können Sie Einstellungen für den Ruhezustand, den Nicht-Stören-Modus, die Helligkeit, die Umgebungslichtnachführung und den Energiesparmodus vornehmen Wenn Sie den **Ruhezustand** aktivieren, schaltet sich das Display nach einer gewissen Zeit aus, wenn die Konsole nicht an das Stromnetz angeschlossen ist oder der Energiesparmodus aktiviert ist. Es wird "aufgeweckt", wenn Sie einmal auf den Bildschirm tippen oder wenn ein Alarm aktiviert wird. Mit der Funktion "**Nicht stören**" können Sie Zeiten festlegen, zu denen Alarme nicht ertönen oder den

Bildschirm (und Sie selbst) aufwecken. Um die Funktion "Nicht stören" zu aktivieren, tippen Sie auf das Stiftsymbol im Feld "Nicht stören". Wählen Sie die Zeiten aus, zu denen die Konsole bei Auslösung eines Alarms nicht aufwachen soll. (Die Standardeinstellung ist 0 Uhr bis 7 Uhr morgens.) Tippen Sie auf Änderungen speichern und beenden.

Tipp: Sie können Ihre Konsole jederzeit "aufwecken", indem Sie einmal auf den Bildschirm tippen Mit der **Helligkeit** können Sie einstellen, wie hell Sie das Display haben möchten.

Mit der **Verfolgung von Umgebungslicht** wird der Bildschirm gedimmt oder aufgehellt, wenn sich der Raum verdunkelt oder aufhellt.

Der **Energiesparmodus** ermöglicht es Ihrem Display, in den Ruhezustand zu gehen, wenn es nicht benutzt wird, wenn der Energiesparmodus aktiviert ist oder wenn es vom Stromnetz getrennt ist. Wenn der Energiesparmodus nicht aktiviert ist, wird der Bildschirm nie in den Ruhezustand versetzt und die Hintergrundbeleuchtung wird nicht ausgeschaltet. Dies ist die Standardeinstellung. Um den Energiesparmodus zu aktivieren, tippen Sie auf die Schaltfläche **Ein.**

- 2. Auf der Registerkarte "Konsoleneinstellungen" können Sie die Anzeigeformate einstellen, kalibrieren oder ihre vorherigen Einstellungen ändern.
	- Kalibrierung von Innentemperatur und Luftfeuchtigkeit oder Barometer. **Hinweis**: Die Sensoren von Davis Instruments sind sehr genau und sollten nicht kalibriert werden müssen. Sie können dies jedoch auf diesem Bildschirm durchführen.
	- Lokale Archivierungsrate festlegen. Dies ist die Rate, mit der Archivdaten in der Datenbank der Konsole gespeichert werden. (Es handelt sich NICHT um die Häufigkeit, mit der aktuelle Daten aktualisiert werden und auch nicht um die Häufigkeit, mit der Archivdaten auf WeatherLink.com gespeichert werden.) Sie können 1 Minute, 5 Minuten (Standardeinstellung), 15 Minuten, 30 Minuten oder 60 Minuten wählen. Denken Sie daran, dass weniger häufige Raten bedeuten, dass mehr Daten gespeichert werden können und es daher länger dauert, bis die Datenbank gefüllt ist und ältere Daten überschrieben werden.

**Tipp**: Um das Prinzip der lokalen Archivierungsrate besser zu verstehen, siehe Hinweis: Verständnis der Datenraten auf Seite 6.

- Höhe (Elevation) bearbeiten. Die Höhe ist wichtig für die genaue Messung des barometrischen Drucks. Die Höhe sollte so nah wie möglich an der Höhe der Konsole selbst liegen, in der sich das Barometer befindet. Berücksichtigen Sie z.B. auch wenn sich die Konsole in einem Raum im Obergeschoss befindet.
- Bearbeiten des Beginns der Regensaison.
- Online-Archivierungsrate einstellen. Dies ist die Häufigkeit, mit der Ihre historischen Daten in die WeatherLink Cloud hochgeladen werden. Einige schnellere Aktualisierungsraten können nur ausgewählt werden, wenn Sie ein Pro oder Pro+ Abonnement haben.
- Einstellung der Helligkeit der Konsole
- Wählen Sie "Verfolgung von Umgebungslicht", damit die Konsole die Helligkeit entsprechend dem vorhandenen Licht im Raum ändert.
- 3. Auf der Registerkarte "Maßeinheiten" können Sie die von Ihnen bevorzugten Maßeinheiten anpassen.
	- Temperatur: Fahrenheit oder Celsius
	- Bodenfeuchte: Kpa, bar, or cb
	- Wind: Meilen pro Stunde, Knoten, Kilometer pro Stunde oder Meter pro Sekunde
	- Regen & ET: Zoll oder Millimeter
	- Höhe: Fuß oder Meter
	- Barometer: inHg, mmHg, mb, hPa
- 4. Auf der Registerkarte "Anzeigeformate" können Sie auswählen, wie Sie die Informationen auf Ihrem Bildschirm anzeigen möchten.
	- **Sprache**
	- Datumsformat
	- Zeitformat
	- Zahlenformat
	- Bildschirmauflösung

#### **Alarm**

In diesem Menüpunkt können Sie eine beliebige Anzahl von Alarmen für jeden Parameter einstellen. Sie können beispielsweise einen Alarm einstellen, der Sie benachrichtigt, wenn sich die Außentemperatur dem Gefrierpunkt nähert oder die Luftfeuchtigkeit im Raum den von Ihnen gewählten Schwellenwert erreicht. Wenn die Bedingung, für die Sie einen Alarm eingestellt haben, eintritt, benachrichtigt Sie die Konsole, indem sie die Bedingung im Laufschriftbereich des Displays auflistet (wenn die Konsole den Display-Bildschirm anzeigt) und einen akustischen Alarm ausgibt, wenn Sie dies wünschen. Sie können den Ton und die Lautstärke des akustischen Alarms auswählen

**Tipp:** Die Lautstärke und der Ton können für jeden Alarm einzeln eingestellt werden. Das bedeutet, dass Sie einen Ton haben können, der anzeigt, dass Ihr Regenalarm aktiviert wurde, und einen anderen, der anzeigt, dass Ihr Temperaturalarm aktiviert wurde.

Auf diesem Bildschirm gibt es zwei Registerkarten:

Mit der Registerkarte Alarme einstellen richten Sie Ihre Alarme ein.

- 1. Um einen Alarm einzustellen, geben Sie einen Schwellenwert in den von Ihnen gewählten Parameter ein. Geben Sie z.B. in den Feldern für die Außentemperatur 33°F in das Feld "Lo" ein.
- 2. Klicken Sie auf das Alarmton-Symbol, um einen Alarmton und die Lautstärke auszuwählen und eine Vorschau des Tons zu erhalten.

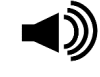

- 3. Klicken Sie auf **Speichern**, um den Alarm zu speichern.
- 4. Um den Alarm auszuschalten, klicken Sie auf die Schaltfläche Alarm aus die auf dem Display angezeigt wird. Ansonsten schaltet es sich nach einer Minute von selbst aus.

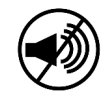

Verwenden Sie die **Registerkarte Alarmverlauf**, um eine Liste der aufgetretenen Alarme und deren Zeitpunkt anzuzeigen.

#### **Fernalarme**

Wenn Sie mehr als eine Station haben, können Sie auf WeatherLink.com Alarme für jede Ihrer Stationen einstellen und diese an Ihre Konsole senden.

#### **Geräte Information**

Unter diesem Menüpunkt können Sie Informationen zu Ihrer Konsole und Ihren Sendern abrufen. Am oberen Rand des Bildschirms sehen Sie die Firmware der Konsole, das Betriebssystem und das Funkmodul.

**Hinweis:** Sowohl die Konsole als auch das Betriebssystem werden automatisch um 3:00 Uhr morgens Ortszeit aktualisiert, sobald sie verfügbar sind.

Sie sehen auch Diagnoseinformationen zu Ihrer Konsole und Sensor-Suite, einschließlich:

#### **Konsole**:

- Stärke des WLAN Signals
- Verbindung der Konsole mit WLAN
- Ladezustand der Batterie

#### **Sensor Suite und andere Sendestationen**

- Stärke des Funksignals
- Verbindung zur Konsole
- Batteriezustand der Sensoreinheit

Klicken Sie für weitere Diagnoseinformationen auf den Pfeil > neben Ihrem Sensorpaket.

Sie können auf diesem Bildschirm auch die Option **Werkseinstellung** wählen. Damit können Sie Ihre Konsole auf die Werkseinstellungen zurücksetzen. **Beachten Sie, dass alle Daten auf Ihrer Konsole verloren gehen, wenn Sie Ihre Konsole zurücksetzen.**

#### **Allgemeine Geschäftsbedingungen**

Bitte lesen Sie die Datenschutzbestimmungen von Davis Instruments durch.

Sie können jederzeit zur Anzeige zurückkehren, indem Sie auf das Anzeigesymbol tippen.

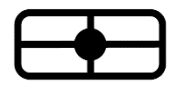

# **Kapitel 5: Fehlersuche und FAQs**

#### *Meine Wettermesswerte scheinen falsch zu sein. Wie kann ich meine Konsole kalibrieren?*

Die Davis-Sensoren sind werkseitig auf Genauigkeit kalibriert und müssen normalerweise nicht kalibriert werden. Es wird nicht empfohlen, Ihre Daten mit TV-Berichten oder anderen Quellen zu vergleichen, da die Wetterdaten je nach Mikroklima variieren. Wenn Sie jedoch glauben, dass Ihre Konsole kalibriert werden muss, gehen Sie zur Registerkarte Konten, tippen Sie auf Konsolenkonfiguration und dann auf Stationen und Sensoren. Blättern Sie nach unten zur ID-Nummer Ihrer Station und tippen Sie auf Bearbeiten. Tippen Sie auf der Sensordetailseite auf Erweiterte Einstellungen. Auf dem nächsten Bildschirm können Sie Kalibrierungen für Außentemperatur, Luftfeuchtigkeit und Wind eingeben. Um die Innentemperatur und Luftfeuchtigkeit zu kalibrieren, tippen Sie auf der Registerkarte Konten auf Konsoleneinstellungen.

#### *Warum habe ich den akustischen Alarm nicht gehört, wenn ein Alarm ausgelöst wurde?*

Der Hauptbildschirm muss geöffnet sein, damit der akustische Alarm ertönt.

#### *Auf der Diagnoseseite wird meine Funksignalstärke als "mittelmäßig" angezeigt. Ist das in Ordnung?*

Ja. Die Signalstärke ist ein Echtzeitwert und kann schwanken. Mittelmäßig und gut sind beides Indikatoren für eine ausreichende Stärke. Sie können dies überprüfen, indem Sie sich den Prozentsatz der Empfangsrate ansehen.

#### *Wie kann ich einen Alarm ausschalten?*

Wenn ein Alarm aktiviert ist, sehen Sie eine Benachrichtigung im Tickerbereich des Displays. Um den akustischen Alarm auszuschalten, tippen Sie auf das Symbol Alarm aus. Der Alarm schaltet sich nach einer Minute von selbst aus, wenn Sie ihn nicht ausschalten.

#### *Kann ich einige Daten wie z.B. fehlerhafte Regenwerte löschen?*

Nein. Wenn Sie ein Vantage Pro2-Sensorsystem haben, ist es wichtig, dass Sie die Sensorkabel abziehen, wenn Sie Wartungsarbeiten an Ihrem Sensorsystem durchführen.

#### *Wie lange hält die Pufferbatterie bei einem Stromausfall?*

Weniger als einen Tag.

#### *Warum kann ich keine Prognosen sehen?*

Internetbasierte, lokalisierte Vorhersagen sind nur verfügbar, wenn Sie sich im Online-Modus befinden. (Eingeloggt bei WeatherLink.com).

#### *Kann ich meine Konsole über einen USB-Anschluss an meinem Computer mit Strom versorgen?*

Nein. Der USB-Anschluss des Computers liefert nicht genügend Strom. Verwenden Sie den 2A-Netzadapter.

#### *Brauche ich eine WLAN-Verbindung?*

Nein, die Konsole wird als eigenständiges Gerät betrieben. WLAN wird jedoch benötigt, um die genaue Zeit auf der Konsole zu erhalten und um Firmware-Updates durchzuführen. (Sie müssen NICHT bei WeatherLink.com eingeloggt sein; Sie müssen nur mit WLAN verbunden sein).

#### *Ich bin mir nicht sicher, ob ich zu WeatherLink.com hochladen soll. Kann ich das später einrichten?*

Ja, Sie können ein WeatherLink.com-Konto jetzt oder in der Zukunft einrichten. Das Startdatum für Ihre Daten auf WeatherLink.com ist jedoch das Datum, an dem Sie Ihre Konsole mit Ihrem Konto verbinden.

#### *Werden die in der Konsole gespeicherten Daten zu WeatherLink.com übertragen, wenn ich die Verbindung zum WeatherLink.com-Konto trenne und später wieder herstelle?*

Ja. Wenn Sie die Verbindung wiederherstellen, werden die gespeicherten Daten Ihrer Konsole auf Ihr WeatherLink.com-Konto übertragen.

#### *Was bedeuten die Modi "Offline" und "Online"?*

Im Offlinemodus sind Sie mit dem WLAN verbunden, um eine genaue Zeit zu gewährleisten, nicht jedoch mit WeatherLink.com.

Online bedeutet, dass Ihre Konsole mit WLAN verbunden ist und auch mit Ihrem Konto auf WeatherLink.com. Dadurch erhalten Sie Zugang zu Live-Updates auf Ihrer mobilen App und Ihrer Seite auf WeatherLink.com sowie zu speziellen internetbasierten Vorhersagen.

Ihre Konsole kann auch offline und ohne WLAN als eigenständiges Gerät betrieben werden.

#### *Wie kann ich mein WLAN-Netzwerk ändern?*

Gehen Sie zur Registerkarte Konto und tippen Sie auf Konsolenkonfiguration. Tippen Sie auf das Bleistiftsymbol neben Ihrem Netzwerk.

#### *Kann ich von einer älteren Vantage Pro2- oder Vantage Vue-Konsole eine Weiterübertragung (retransmit) durchführen?*

Ja. Ihre ältere Konsole ist ein leistungsstarker Sender, der an Ihre neue Konsole weiterübertragen kann. In den Original-Benutzerhandbüchern für Vantage Pro2- oder Vantage Vue-Konsolen finden Sie Informationen darüber, wie Sie Ihre alte Konsole so einrichten, dass sie unter ihrer eigenen ID-Nummer weitersendet. Wählen Sie eine beliebige freie ID.

Sie müssen Ihre WeatherLink-Konsole so einstellen, dass sie auf diese Sender-ID hört. Die alte Konsole wird zu einer Ihrer "Stationen und Sensoren". Um sie hinzuzufügen, gehen Sie zum Bildschirm "Konten", wählen "Konsolenkonfiguration" und dann "Stationen und Sensoren". Tippen Sie auf die ID-Nummer, unter der die alte Konsole weitersendet (Retransmit). Wählen Sie auf dem nächsten Bildschirm Vantage Pro2 oder Vantage Vue aus, je nachdem, welche Sensorreihe Sie verwenden.

# **Kontaktaufnahme mit dem technischen Support von Davis**

Wenn Sie Fragen zur Installation oder zum Betrieb Ihrer WeatherLink-Konsole haben, wenden Sie sich bitte an den technischen Kundendienst von Davis. Wir helfen Ihnen gerne weiter.

Online[: www.davisinstruments.com.](http://www.davisinstruments.com/) Hier finden Sie Benutzerhandbücher, Produktspezifikationen, Anwendungshinweise, Software-Updates und mehr.

E-mail[: support@davisinstruments.com](mailto:support@davisinstruments.com)

Bei Bedarf können Sie auch unser Support-Team anrufen: 510 732-7814, Mo - Fr. 7:00 bis 17:30 Uhr, Pacific Time.

# **Anhänge**

## **Anhang A: Wetterdaten**

In diesem Anhang erfahren Sie mehr über die Wettervariablen, die von Ihrer Konsole gemessen, angezeigt und aufgezeichnet werden. Für einige Wettervariablen sind optionale Sensoren erforderlich.

#### **Wind**

Das Anemometer misst Windgeschwindigkeit und -richtung. Die Konsole berechnet eine 10-minütige durchschnittliche Windgeschwindigkeit und eine 10-minütige dominante Windrichtung. Die letzten sechs dominanten 10-Minuten-Windrichtungen werden in der Windanzeige der Kompassrose angezeigt

#### **Temperatur**

Die Sensoreinheit beherbergt den Außentemperatursensor in einem belüfteten und abgeschirmten Gehäuse, das den durch Sonneneinstrahlung verursachten Temperaturfehler minimiert. In der Konsole befindet sich der Innentemperatursensor. Zusätzliche Temperatursensoren sind für drahtlose Stationen erhältlich und können bis zu acht Standorte messen.

#### **Scheinbare Temperaturen**

Ihre Konsole berechnet drei scheinbare Temperaturwerte: Windchill, Hitzeindex und der

Temperatur/Luftfeuchtigkeit/Sonne/Wind (THSW) Index. Scheinbare Temperaturen verwenden zusätzliche Wetterdaten, um zu berechnen, wie der menschliche Körper die Temperatur unter diesen Bedingungen wahrnimmt.

#### **Wind chill**

Beim Windchill (Windkälte) wird berücksichtigt, wie die Geschwindigkeit des Windes unsere Wahrnehmung der Lufttemperatur beeinflusst. Unser Körper erwärmt die umgebenden Luftmoleküle, indem er Wärme von der Haut abgibt. Wenn es keine Luftbewegung gibt, bleibt diese isolierende Schicht aus warmen Luftmolekülen in der Nähe des Körpers und bietet einen gewissen Schutz vor kühleren Luftmolekülen. Der Wind fegt jedoch die warme Luft um den Körper herum weg. Je schneller der Wind weht, desto schneller wird die Wärme abtransportiert und desto kälter fühlen wir uns. Bei höheren Temperaturen hat der Wind eine wärmende Wirkung.

Hinweis: Der Windchill wird nicht über 33° C (92° F) berechnet

#### **Hitze Index**

Der Hitzeindex verwendet die Temperatur und die relative Luftfeuchtigkeit, um zu bestimmen, wie heiß sich die Luft tatsächlich anfühlt. Bei niedriger Luftfeuchtigkeit ist die scheinbare Temperatur niedriger als die Lufttemperatur, da der Schweiß schnell verdunstet, um den Körper zu kühlen. Wenn die Luftfeuchtigkeit jedoch hoch ist (d.h. die Luft ist stärker mit Wasserdampf gesättigt), "fühlt" sich die scheinbare Temperatur höher an als die tatsächliche Lufttemperatur, da der Schweiß langsamer verdunstet.

#### **Temperatur/Luftfeuchtigkeit/Sonne/Wind (THSW) Index**

Der THSW-Index verwendet Luftfeuchtigkeit und Temperatur wie der Hitzeindex, berücksichtigt aber auch die wärmende Wirkung der Sonne und die kühlende Wirkung des Windes (z.B. Windchill), um eine scheinbare Temperatur zu berechnen, wie es sich in der Sonne anfühlt. Für den THSW-Index ist ein Sonnenstrahlungssensor erforderlich.

#### **Luftfeuchtigkeit**

Die Luftfeuchtigkeit selbst bezieht sich einfach auf die Menge des Wasserdampfs in der Luft. Die Gesamtmenge an Wasserdampf, die die Luft enthalten kann, variiert jedoch mit der Lufttemperatur und dem Luftdruck. Die relative Luftfeuchtigkeit berücksichtigt diese Faktoren und gibt die Menge des Wasserdampfs in der Luft als Prozentsatz der Menge an, die die Luft aufnehmen kann. Die relative Luftfeuchtigkeit ist also nicht wirklich ein Maß für die Wasserdampfmenge in der Luft, sondern ein Verhältnis zwischen dem Wasserdampfgehalt der Luft und ihrer Kapazität. Wenn wir in diesem Handbuch und auf dem Bildschirm den Begriff Luftfeuchtigkeit verwenden, meinen wir die relative Luftfeuchtigkeit.

Es ist wichtig zu wissen, dass sich die relative Luftfeuchtigkeit mit der Temperatur, dem Druck und dem Wasserdampfgehalt ändert. Ein Luftpaket mit einer Kapazität von 10 g Wasserdampf, welches 4 g Wasserdampf enthält, hätte eine relative Luftfeuchtigkeit von 40 %. Bei Zugabe von 2 g mehr Wasserdampf (für insgesamt 6 g) würde sich die Luftfeuchtigkeit auf 60 % erhöhen. Wenn dasselbe Luftpaket dann so erwärmt wird, dass es 20 g Wasserdampf aufnehmen kann, sinkt die relative Luftfeuchtigkeit auf 30 %, obwohl sich der Wasserdampfgehalt nicht ändert.

Die relative Luftfeuchtigkeit ist ein entscheidender Faktor bei der Bestimmung der Verdunstungsmenge von Pflanzen und nassen Oberflächen, da warme Luft mit niedriger Luftfeuchtigkeit eine große Kapazität hat, zusätzlichen Wasserdampf aufzunehmen.

#### **Taupunkt**

Der Taupunkt ist die Temperatur, auf die die Luft abgekühlt werden muss, damit eine Sättigung (100 % relative Luftfeuchtigkeit) eintritt, vorausgesetzt, der Wasserdampfgehalt ändert sich nicht. Der Taupunkt ist ein wichtiges Maß für die Vorhersage der Bildung von Tau, Frost und Nebel. Wenn Taupunkt und Temperatur am späten Nachmittag, wenn die Luft kälter wird, nahe beieinander liegen, ist Nebel in der Nacht wahrscheinlich. Der Taupunkt ist auch ein guter Indikator für den tatsächlichen Wasserdampfgehalt der Luft, im Gegensatz zur relativen Luftfeuchtigkeit, die die Temperatur der Luft berücksichtigt. Ein hoher Taupunkt weist auf einen hohen Wasserdampfgehalt hin, ein niedriger Taupunkt auf einen niedrigen Wasserdampfgehalt. Außerdem deutet ein hoher Taupunkt auf eine höhere Wahrscheinlichkeit von Regen, schweren Gewittern und Tornados hin.

Sie können auch den Taupunkt verwenden, um die Mindesttemperatur über Nacht vorherzusagen. Vorausgesetzt, dass über Nacht keine neuen Fronten erwartet werden und die relative Luftfeuchtigkeit am Nachmittag größer oder gleich 50 % ist, gibt der Taupunkt am Nachmittag einen Hinweis auf die zu erwartende Mindesttemperatur über Nacht, da die Luft nie kälter als der Taupunkt werden kann. Der Taupunkt ist gleich der Lufttemperatur, wenn die Luftfeuchtigkeit 100 % ist.

#### **Regen**

Ihr Vantage Pro2- oder Vantage Vue-Sensorsystem verwendet einen Regensammler mit Kipplöffel, der für jede Löffelspitze 0,01" oder 0,2 mm misst. Ihre Konsole protokolliert die Regendaten in denselben Einheiten, in denen sie gemessen werden, und konvertiert die protokollierten Summen in die ausgewählten Anzeigeeinheiten (Zoll oder Millimeter) zum Zeitpunkt der Anzeige.

Vier separate Variablen erfassen die Regensummen: "Regensturm", "täglicher Regen", "monatlicher Regen" und "jährlicher Regen". Die Berechnungen der Regenrate basieren auf dem Zeitintervall zwischen den einzelnen Eimerkippen, d.h. auf jedem 0,01''-Regeninkrement oder 0,2 mm.

#### **Luftdruck**

Das Gewicht der Luft, aus der unsere Atmosphäre besteht, übt Druck auf die Oberfläche der Erde aus. Dieser Druck wird als atmosphärischer Druck bezeichnet. Im Allgemeinen ist der Luftdruck umso höher, je mehr Luft sich über einem Gebiet befindet, was bedeutet, dass sich der Luftdruck mit der Höhe ändert. Zum Beispiel ist der atmosphärische Druck auf Meereshöhe höher als auf einem Berggipfel. Um diesen Unterschied auszugleichen und den Vergleich zwischen Orten mit unterschiedlicher Höhe zu erleichtern, wird der atmosphärische Druck im Allgemeinen an den entsprechenden Druck auf Meereshöhe angepasst. Dieser angepasste Druck wird als barometrischer Druck bezeichnet. Die Konsole misst den atmosphärischen Druck. Wenn Sie die Höhe Ihres Standorts eingeben, speichert die Konsole den erforderlichen Offset-Wert, um den atmosphärischen Druck konsistent in barometrischen Druck umzurechnen.

Der Luftdruck ändert sich auch mit den örtlichen Wetterbedingungen, was den Luftdruck zu einem äußerst wichtigen und nützlichen Instrument der Wettervorhersage macht. Hochdruckgebiete werden im Allgemeinen mit schönem Wetter assoziiert, während Tiefdruckgebiete mit schlechtem Wetter in Verbindung gebracht werden. Für die Vorhersage ist jedoch der absolute Luftdruckwert im Allgemeinen weniger wichtig als die Veränderung des Luftdrucks. Im Allgemeinen deutet ein steigender Druck auf eine Verbesserung der Wetterbedingungen hin, während ein fallender Druck eine Verschlechterung der Wetterbedingungen anzeigt.

#### **Sonnenstrahlung**

Was wir als "aktuelle Sonnenstrahlung" bezeichnen, ist technisch gesehen als Globalstrahlung bekannt, ein Maß für die Intensität der Sonnenstrahlung, die eine horizontale Fläche erreicht. Diese Bestrahlungsstärke umfasst sowohl die direkte Komponente der Sonne als auch die vom Rest des Himmels reflektierte Komponente. Der Messwert für die Sonnenstrahlung ist ein Maß für die Menge der Sonnenstrahlung, die zu einem bestimmten Zeitpunkt auf den Sonnenstrahlungssensor trifft, ausgedrückt in Watt/Quadratmeter (W/m2). Für die Messung der Sonnenstrahlung ist der Sonnenstrahlungssensor erforderlich.

#### **UV (Ultraviolett) Strahlung**

Die Energie der Sonne erreicht die Erde als sichtbare, infrarote und ultraviolette (UV) Strahlen. Die Exposition gegenüber UV-Strahlen kann zahlreiche Gesundheitsprobleme verursachen, z.B. Sonnenbrand, Hautkrebs, Hautalterung und Katarakte, und kann das Immunsystem unterdrücken. Vantage Pro2 hilft bei der Analyse der sich verändernden UV-Strahlung und kann auf Situationen hinweisen, in denen die Exposition besonders inakzeptabel ist. UV-Strahlung erfordert einen UV-Strahlungssensor. Die Konsole zeigt die UV-Werte in zwei Skalen an: MEDs und UV-Index.

**Hinweis:** Die UV-Messwerte Ihrer Station berücksichtigen nicht die UV-Strahlung, die von Schnee, Sand oder Wasser reflektiert wird, was Ihre Exposition erheblich erhöhen kann. Die UV-Messwerte berücksichtigen auch nicht die Gefahren einer längeren UV-Exposition. Die Messwerte lassen nicht darauf schließen, dass eine Exposition in irgendeiner Form sicher oder gesundheitsfördernd ist. Verwenden Sie Ihre Konsole nicht, um die Menge der UV-Strahlung zu bestimmen, der Sie sich aussetzen. Wissenschaftliche Erkenntnisse deuten darauf hin, dass UV-Exposition vermieden werden sollte und dass selbst geringe UV-Dosen schädlich sein können.

#### **UV MEDs**

MED (Minimum Erythemal Dose) ist definiert als die Menge an Sonneneinstrahlung, die notwendig ist, um innerhalb von 24 Stunden nach der Sonnenexposition eine kaum wahrnehmbare Rötung der Haut hervorzurufen. Mit anderen Worten: Eine Exposition von 1 MED führt zu einer Rötung der Haut. Da verschiedene Hauttypen unterschiedlich schnell verbrennen, unterscheidet sich 1 MED für Personen mit sehr dunkler Haut von 1 MED für Personen mit sehr heller Haut.

Sowohl die U.S. Environmental Protection Agency (EPA) als auch Environment Canada haben Hauttyp-Kategorien entwickelt, die die Eigenschaften der Haut mit der Häufigkeit von Sonnenbränden in Beziehung setzen.

#### **Tabelle A-1: EPA Hautphototypen**

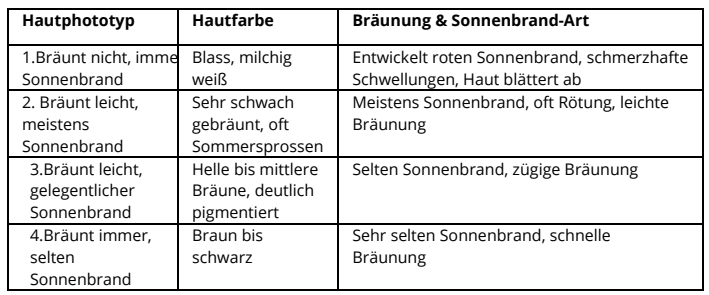

#### Tabelle A-2: Hauttypen und deren Reaktion auf Sonneneinstrahlung

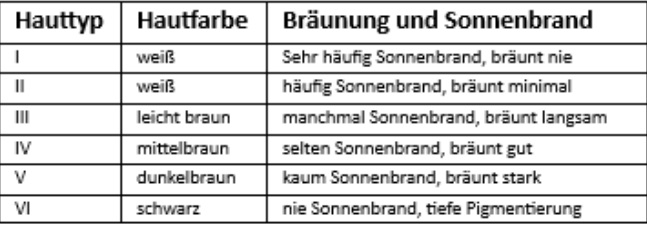

**Entwickelt von T.B. Fitzpatrick, Harvard Medical School. Mehr Informationen: Fitzpatrick TB. Editorial: the validity and practicality of sun-reactive skin types I through VI. Arch Dermatol 1988; 124:869-871**

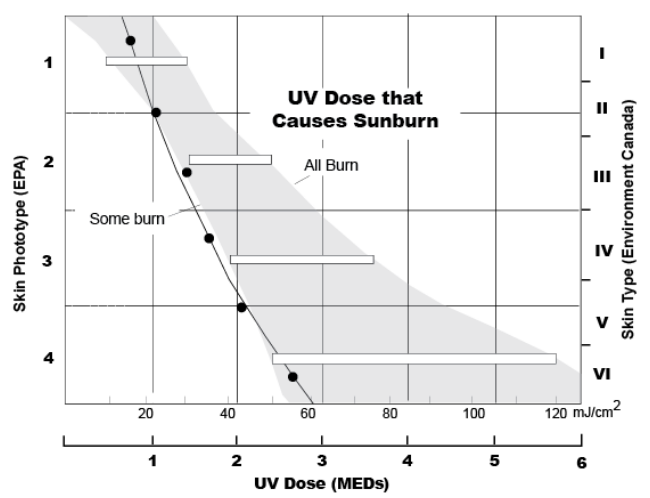

UV-Dosis und Sonnenbrand - mit diesem Graph können Sie die MED-Dosis ermitteln, die zu Sonnenbrand führen kann. Eine Person mit Hauttyp II (nordischer Typ) wird als Tagesdosis 0,75 MED noch keinen Sonnenbrand zu erwarten haben, ein Hauttyp IV (mediterraner Typ) eine Maximaldosis von 2 MED. Anmerkung: die Vantage Pro2 verwendet als Basis Hauttyp II.

#### **UV-Index**

Die Konsole kann auch den UV-Index anzeigen, eine Intensitätsmessung, die erstmals von Environment Canada definiert und inzwischen von der Weltorganisation für Meteorologie übernommen wurde. Der UV-Index ordnet der aktuellen UV-Intensität eine Zahl zwischen 0 und 16 zu. Die US EPA kategorisiert die Indexwerte wie in Tabelle A-3 dargestellt. Je niedriger der Wert ist, desto geringer ist die Gefahr eines Sonnenbrands. Der vom U.S. National Weather Service veröffentlichte Indexwert ist eine Vorhersage für die UV-Intensität zur Mittagszeit des nächsten Tages. Die angezeigten Indexwerte sind Echtzeitmessungen.

#### Tabelle A-3: UV-Index

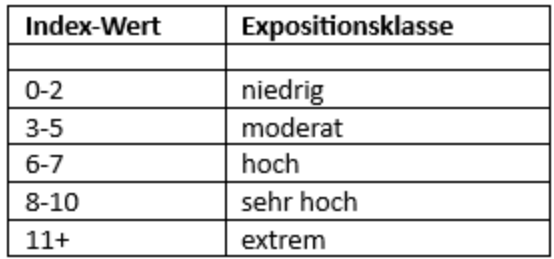

#### **Evapotranspiration (ET)**

Die Evapotranspiration (ET) ist ein Maß für die Menge an Wasserdampf, die in einem bestimmten Gebiet in die Luft zurückgeführt wird. Sie kombiniert die Menge des durch Verdunstung (von feuchten Oberflächen) und die Menge des durch Transpiration (Abgabe von Feuchtigkeit durch die Spaltöffnungen der Pflanzen) zurückgegebenen Wasserdampfs, um einen Gesamtwert zu erhalten. ET ist praktisch das Gegenteil von Niederschlag und wird in denselben Maßeinheiten (Zoll, Millimeter) ausgedrückt.

Die Konsole verwendet die Daten der Lufttemperatur, der relativen Luftfeuchtigkeit, der durchschnittlichen Windgeschwindigkeit und der Sonneneinstrahlung zur Schätzung der ET, die einmal pro Stunde berechnet wird. ET erfordert den optionalen Sonneneinstrahlungssensor.

#### **Blattnässe**

Die Blattnässe (siehe "Optionale Sensoren und Sendestationen" auf Seite 3) gibt an, ob die Oberfläche des Laubes in dem Bereich nass oder trocken ist, indem sie angibt, wie nass die Oberfläche des Sensors ist. Die Anzeige der Blattnässe reicht von 0 (trocken) bis 15. Für die Messung der Blattnässe ist eine optionale Blatt- und Bodenfeuchte-/Temperaturstation erforderlich, die nur für drahtlose Vantage Pro2-Stationen verfügbar ist.

#### **Bodenfeuchtigkeit**

Die Bodenfeuchtigkeit ist, wie der Name schon sagt, ein Maß für den Feuchtigkeitsgehalt des Bodens. Die Bodenfeuchtigkeit wird auf einer Skala von 0 bis 200 Centibar gemessen und kann dabei helfen, den richtigen Zeitpunkt für die Bewässerung der Pflanzen zu wählen. Der Bodenfeuchtesensor misst den Unterdruck, der im Boden durch den Mangel an Feuchtigkeit entsteht. Eine hohe Bodenfeuchte zeigt einen trockeneren Boden an, eine niedrige Bodenfeuchte einen feuchteren Boden. Die Bodenfeuchtigkeit erfordert eine optionale Blatt- und Bodenfeuchtigkeits-/Temperaturstation oder eine Bodenfeuchtigkeitsstation und ist nur für drahtlose Vantage Pro2-Stationen verfügbar.

#### **Uhrzeit**

Die Konsole verfügt über eine integrierte Uhr und einen Kalender für Zeit und Datum. Bei einer WLAN-Verbindung stellt der Benutzer den Standort ein und die Konsole stellt dann automatisch die aktuelle Uhrzeit/das aktuelle Datum und die Zeitzone ein und stellt fest, ob die Sommerzeit aktiv ist.

# **Anhang B: Spezifikationen**

Bereich

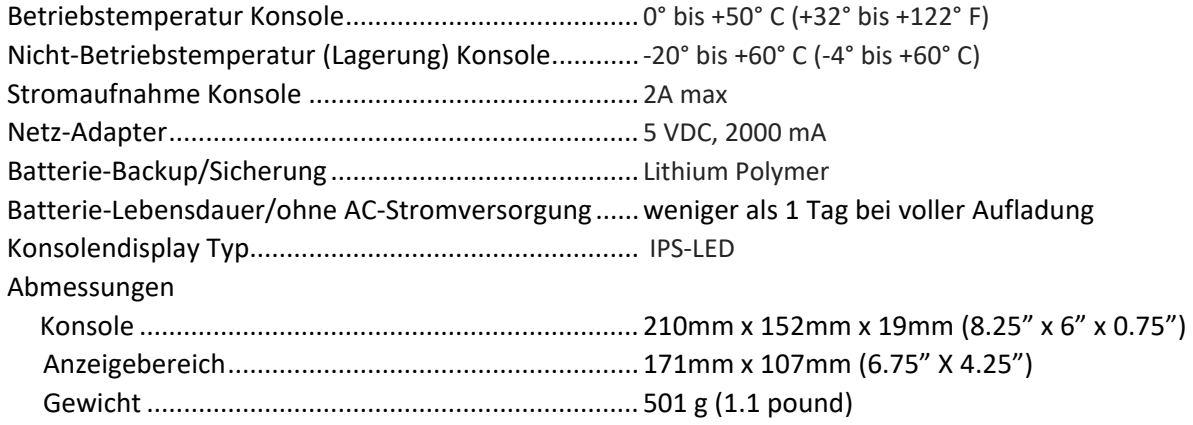

Spezifikationen für drahtlose Kommunikation und Empfangsfrequenzen:

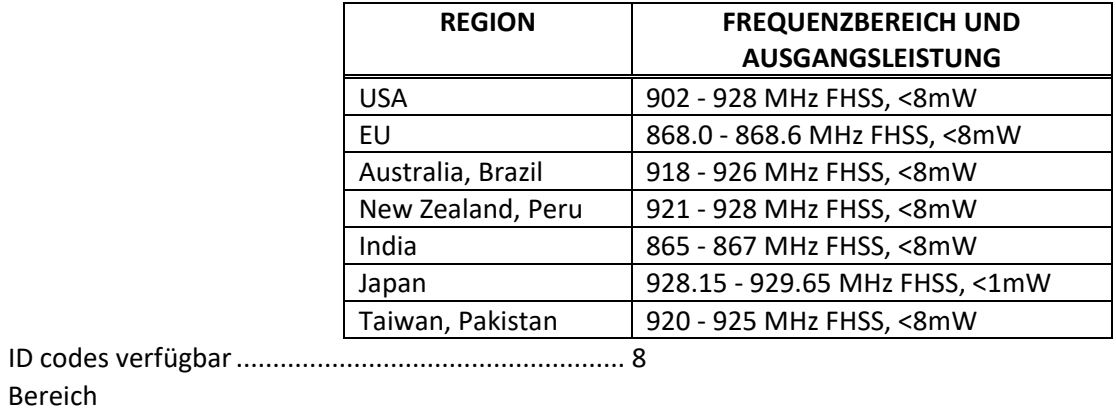

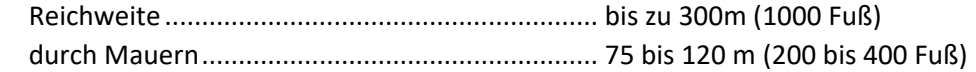

# **Anhang C: Aktualisierungsintervalle und Wetterdatenspezifikationen**

### **Aktualisierungsintervalle nach Sensor**

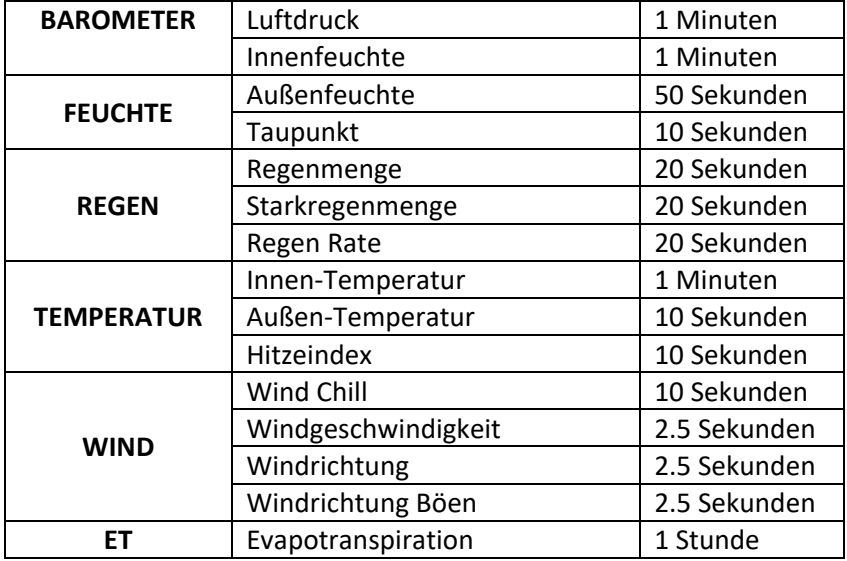

# **Spezifikationen nach Sensor**

Die folgenden Spezifikationen können Parameter enthalten, für die optionale Sensoren erforderlich sind, die möglicherweise nicht in Ihrem Sensorpaket installiert sind.

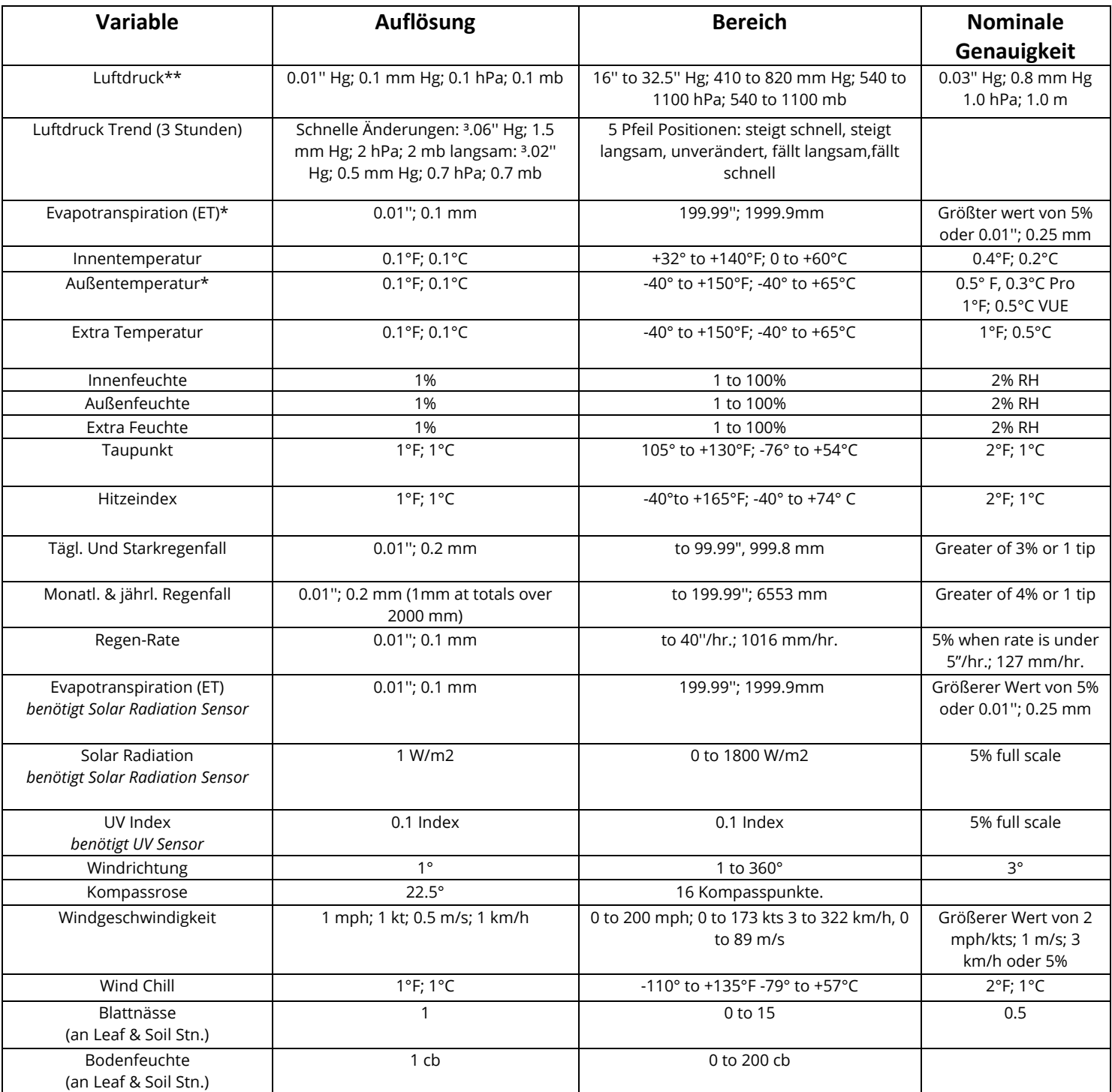

\* Die Genauigkeit der Außentemperatur basiert auf dem Temperatursensor selbst und nicht auf dem Sensor und der passiven Abschirmung zusammen. Der durch Sonneneinstrahlung verursachte Fehler für den Strahlungsschutz: +4°F (2°C) am Sonnenmittag bei einer Windgeschwindigkeit von höchstens 1 m/s (2 mph); je höher die Windgeschwindigkeit, desto geringer der durch die Sonneneinstrahlung verursachte Fehler. \*\*Die barometrischen Druckwerte sind auf Meereshöhe normiert. Höhenbereich: -1410' bis +15.000'; -600 bis +4660 m.

### **Anhang D: Konfiguration des drahtlosen Repeaters**

Ein Vantage Pro2 Wireless Repeater (#7627) oder Long-Range Wireless Repeater (#7654) erhöht die Übertragungsdistanz oder verbessert die Übertragungsqualität zwischen einer Station und der Konsole. Ein Repeater empfängt die von einer Sendestation übertragenen Informationen und sendet sie an die Konsole zurück. Je nach Übertragungsdistanz können ein Repeater oder mehrere Repeater zum Sammeln und Weiterleiten von Wetterdaten verwendet werden. Eine Konsole, die mit Repeatern kommuniziert, muss mit der richtigen Sender-ID und Repeater-ID eingerichtet werden, damit die Konsole die Stationsinformationen korrekt empfangen kann.

- 1. Tippen Sie auf der Registerkarte Konto auf Konsolenkonfiguration und dann auf das Stiftsymbol bei Stationen und Sensoren.
- 2. Blättern Sie nach unten zu dem Sensor, den Sie erneut übertragen möchten, und tippen Sie auf Bearbeiten und dann auf Erweiterte Einstellungen.
- 3. Tippen Sie im Feld Repeater auf > und wählen Sie den Namen des Repeaters, den die Konsole abhören soll. Wenn Sie mehr als einen haben, ist dies derjenige, der der Konsole am nächsten ist. Tippen Sie auf Änderungen speichern.
- 4. Um zu überprüfen, ob Sie Ihre Konsole erfolgreich für den Empfang des Repeaters eingerichtet haben, warten Sie 15 Minuten, bis Daten angezeigt werden.

#### **FCC Teil 15 Klasse B Registrierungswarnung**

Dieses Gerät wurde getestet und entspricht den Grenzwerten für ein digitales Gerät der Klasse B gemäß Teil 15 der FCC-Vorschriften. Diese Grenzwerte sind so ausgelegt, dass sie einen angemessenen Schutz gegen schädliche Störungen bei der Installation in Wohngebieten bieten. Dieses Gerät strahlt Hochfrequenzenergie aus und kann, wenn es nicht gemäß den Anweisungen installiert und verwendet wird, schädliche Störungen des Funkverkehrs verursachen.

Es kann jedoch nicht garantiert werden, dass bei einer bestimmten Installation keine Störungen auftreten.

Dieses Gerät erfüllt die Anforderungen von Teil 15 der FCC-Bestimmungen. Der Betrieb unterliegt den folgenden zwei Bedingungen: (1) Dieses Gerät darf keine schädlichen Interferenzen verursachen und (2) dieses Gerät muss alle Interferenzen akzeptieren, einschließlich empfangener Interferenzen, die einen unerwünschten Betrieb verursachen können.

Wenn dieses Gerät schädliche Störungen des Radio- oder Fernsehempfangs verursacht, was durch Ein- und Ausschalten des Geräts festgestellt werden kann, sollte der Benutzer versuchen, die Störungen durch eine oder mehrere der folgenden Maßnahmen zu beheben:

- Neuausrichtung oder Verlegung der Empfangsantenne.
- Vergrößern Sie den Abstand zwischen Gerät und Empfänger.
- Schließen Sie das Gerät an eine Steckdose an, die nicht mit dem Stromkreis verbunden ist, an den der Empfänger angeschlossen ist. • Ziehen Sie den Händler oder einen erfahrenen Radio-/Fernsehtechniker zu Rate.

Dieses Gerät erfüllt die lizenzfreie(n) RSS-Norm(en) von Industry Canada. Der Betrieb unterliegt den folgenden zwei Bedingungen: (1) Dieses Gerät darf keine Störungen verursachen, und (2) dieses Gerät muss alle Störungen akzeptieren, einschließlich Störungen, die einen unerwünschten Betrieb des Geräts verursachen können.

Innovation, Wissenschaft und wirtschaftliche Entwicklung Kanada ICES-003 Konformitätskennzeichnung: CAN ICES-3 (B)/NMB-3(B)

Änderungen oder Modifikationen, die nicht ausdrücklich und schriftlich von Davis Instruments genehmigt wurden, können zum Erlöschen der Garantie führen und die Berechtigung des Benutzers zum Betrieb dieses Geräts aufheben.

#### FCC ID: IR2DWW6313U, IC: 3788A-6313U

Informationen bezüglich der Exposition gegenüber Hochfrequenzenergie: Die für diesen Sender verwendete Antenne muss so installiert werden, dass ein Abstand von mindestens 20 cm zu allen Personen eingehalten wird, und darf nicht zusammen mit einer anderen Antenne oder einem anderen Sender aufgestellt oder betrieben werden.

Davis Instruments, 3465 Diablo Ave., Hayward, CA 94545

#### Netzteil Typen : FX18B-050200J1 or FX18E-040100J1

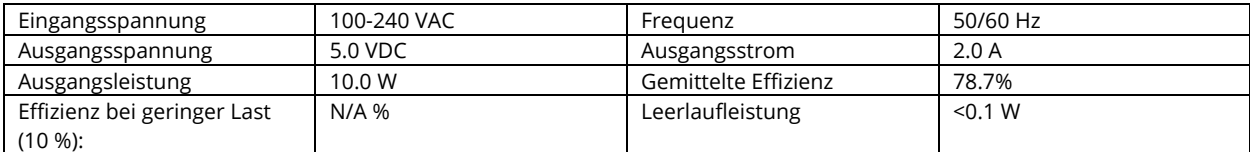

# CE EC-Declaration of Conformity

Directive 2014/53/EU (RED) and 2014/30/EU (EMC)

Hersteller/Verantwortlich: Davis Instruments

Compliance Engineer

3465 Diablo Ave., Hayward, CA 94545 USA

Erklärt, dass die WeatherLink-Konsolenmodelle 6313EU, 6313UK und 6313USB mit der Richtlinie 2014/53/EU konform sind. Der vollständige Text der EU-Konformitätserklärung ist unter https://www.davisinstruments.com/legal verfügbar. RoHS-konform.

#### **WeatherLink-Konsole Benutzerhandbuch**

Document number: 7395.402G Rev. D 06/22/2023

For WeatherLink Consoles #6313, 6313EU, 6313UK, 6313USB

Vantage Pro, Vantage Pro2, Vantage Vue und WeatherLink sind Marken der Davis Instruments Corp. in Hayward, CA. Davis Instruments, 2022. Alle Rechte vorbehalten.

Die in diesem Dokument enthaltenen Informationen können ohne vorherige Ankündigung geändert werden. Das Qualitätsmanagement von Davis Instruments ist nach ISO 9001 zertifiziert.